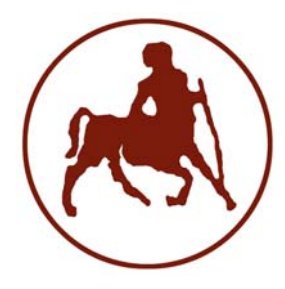

 **ΠΑΝΕΠΙΣΤΗΜΙΟ ΘΕΣΣΑΛΙΑΣ ΤΜΗΜΑ ΜΗΧΑΝΟΛΟΓΩΝ ΜΗΧΑΝΙΚΩΝ ΒΙΟΜΗΧΑΝΙΑΣ**

# **ΕΡΓΑΣΤΗΡΙΟ ΔΥΝΑΜΙΚΗΣ ΣΥΣΤΗΜΑΤΩΝ**

# **FEMUS**

**ΛΟΓΙΣΜΙΚΟ ΑΝΑΘΕΩΡΗΣΗΣ ΜΟΝΤΕΛΩΝ ΠΕΠΕΡΑΣΜΕΝΩΝ ΣΤΟΙΧΕΙΩΝ**

# **ΕΓΧΕΙΡΙΔΙΟ ΧΡΗΣΗΣ**

Ευάγγελος Ντότσιος Κώστας Παπαδημητρίου

ΒΟΛΟΣ 2008

## **ΠΕΡΙΕΧΟΜΕΝΑ**

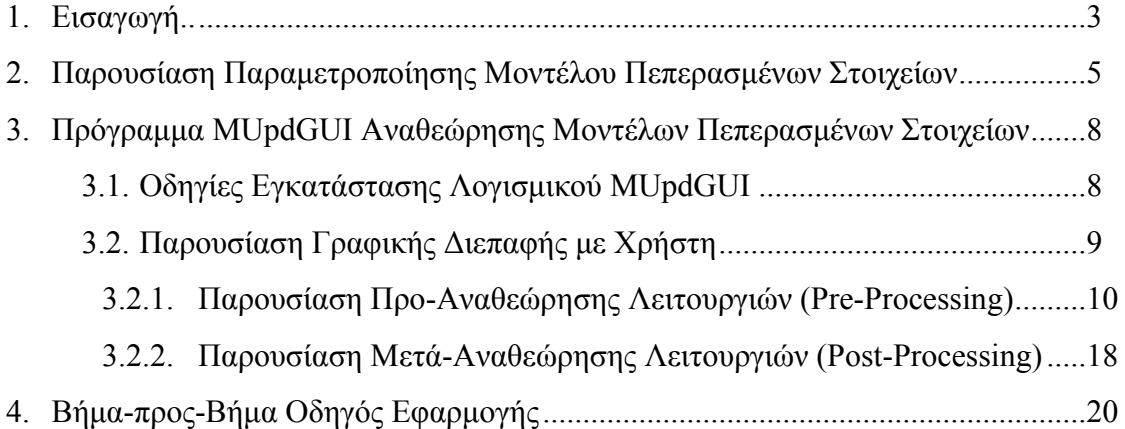

### **1. Εισαγωγή**

Στο εγχειρίδιο χρήσης περιέχεται μια πλήρη περιγραφή του λογισμικού FEMUS (Finite Element Model Updating Software) αναθεώρησης μοντέλων πεπερασμένων στοιχείων. Στην ανάπτυξη του λογισμικού FEMUS και στη σύνταξη των οδηγιών χρήσης έχει συνεισφέρει η ομάδα του Εργαστηρίου Δυναμικής Συστημάτων του Τμήματος Μηχανολόγων Μηχανικών Βιομηχανίας του Πανεπιστημίου Θεσσαλίας με την καθοδήγηση του καθηγητή Κωνσταντίνου Παπαδημητρίου. Επίσης βελτιώσεις του αρχικού λογισμικού βασίστηκαν σε πολύτιμες υποδείξεις του Δρ. Παναγιώτη Πανέτσου, Τμηματάρχη Τεχνικής Συντήρησης Μεγάλων Τεχνικών Έργων της Εγνατίας Οδου Α.Ε.

Το λογισμικό αναθεώρησης μοντέλων πεπερασμένων στοιχείων αναπτύχθηκε σε περιβάλλον MATLAB και απαιτεί την ύπαρξη λογισμικών MATLAB (έκδοση 7 ή ανώτερη) και COMSOL Multiphysics (έκδοση 3.2 ή ανώτερη) σε συνεργασία εγκατεστημένα στον υπολογιστή. Το λογισμικό περιλαμβάνει γραφικό περιβάλλον αλληλεπίδρασης με το χρήστη ώστε να είναι απλό και κατανοητό στη χρήση ακόμα και από μη εξειδικευμένα άτομα. Επιτρέπει την πλήρη διερεύνηση των μοντέλων πεπερασμένων στοιχείων και των μετρητικών δεδομένων και είναι πλήρως προσαρμόσιμο στις ανάγκες του χρήστη αφού επιτρέπει τον επανακαθορισμό των περισσότερων παραμέτρων λειτουργίας του. Ουσιαστικά κατασκευάστηκε με στόχο τον τελικό χρήστη, την Εγνατία Οδό Α.Ε., ώστε να ανταποκρίνεται πλήρως στις ανάγκες της και να μπορεί να χρησιμοποιηθεί και να συντηρηθεί με ελάχιστη προσπάθεια από το προσωπικό της.

Το πρόγραμμα FEMUS περιλαμβάνει έναν ισχυρό πυρήνα ανάλυσης και παραμετροποίησης των μοντέλων πεπερασμένων στοιχείων καθώς και ανάλυσης των μετρητικών δεδομένων. Περιέχει ρουτίνες βελτιστοποίησης με τη χρήση εξελικτικών αλγορίθμων σε συνδυασμό με κλασικές μεθόδους βαθμίδας για την επίλυση του αντίστροφου προβλήματος της αναθεώρησης. Μέσω του γραφικού περιβάλλοντος, ο χρήστης απλά επιλέγει το μοντέλο πεπερασμένων στοιχείων που είναι προς αναθεώρηση και το παραμετροποιεί κατάλληλα. Στη συνέχεια έχει τη δυνατότητα να επιλέξει τις πειραματικά μετρούμενες αποκρίσεις της κατασκευής. Με το πάτημα ενός κουμπιού ο αλγόριθμος ξεκινά την αναγνώριση των βέλτιστων τιμών των παραμέτρων του μοντέλου προσπαθώντας να ελαχιστοποιήσει το σφάλμα μεταξύ των μετρούμενων και των προβλεπόμενων από το μοντέλο χαρακτηριστικών απόκρισης. Τα αποτελέσματα παρουσιάζονται στο παράθυρο της εφαρμογής αλλά και στην έξοδο του προγράμματος σε συνοπτικό αρχείο κειμένου.

Το πρόγραμμα αναπτύχθηκε σε περιβάλλον MATLAB αλλά απαιτεί την συνεργασία με το γραφικό περιβάλλον και τις υπορουτίνες της βιβλιοθήκης του εμπορικού λογισμικού COMSOL Multiphysics για την ανάπτυξη μοντέλων πεπερασμένων στοιχείων. Για το λόγο αυτό ο χρήστης θα πρέπει να έχει γνώσεις σχεδιασμού και μοντελοποίησης με το COMSOL Multiphysics τόσο για την δημιουργία και ανάλυση του μοντέλου των πεπερασμένων στοιχείων όσο και για να έχει τη δυνατότητα να δημιουργήσει ή να επέμβει και να τροποποιήσει μεγέθη στο μοντέλο πεπερασμένων στοιχείων που ήδη χρησιμοποιεί.

Το εγχειρίδιο χωρίζεται σε τρία μέρη. Στο πρώτο μέρος παρουσιάζεται η παραμετροποίηση του μοντέλου πεπερασμένων στοιχείων όπως αυτή γίνεται στο COMSOL Multiphysics. Στη συνέχεια υπάρχει μια πλήρης περιγραφή της εγκατάστασης, των λειτουργιών και της γραφικής διεπαφής του λογισμικού FEMUS με το χρήστη, και στο τέλος παρουσιάζεται μια βήμα-προς-βήμα εφαρμογή αναθεώρησης μοντέλου πεπερασμένων στοιχείων της γέφυρας Γ9 (Πολύμυλος) με μετρητικά δεδομένα.

## **2. Παρουσίαση Παραμετροποίησης Μοντέλου Πεπερασμένων Στοιχείων**

Η κατασκευή και η παραμετροποίηση του μοντέλου πεπερασμένων στοιχείων απαιτεί την ύπαρξη λογισμικών MATLAB (έκδοση 7 ή ανώτερη) και COMSOL Multiphysics (έκδοση 3.2 ή ανώτερη) σε συνεργασία εγκατεστημένα στον υπολογιστή. Στη συνέχεια παρουσιάζεται βήμα-προς-βήμα η διαδικασία παραμετροποίησης όπως αυτή εύκολα γίνεται αφού έχει κατασκευαστεί το μοντέλο πεπερασμένων στοιχείων στο COMSOL. Για να δουλέψει σωστά η εφαρμογή αυτή τα δύο προγράμματα MATLAB και COMSOL πρέπει να έχουν φορτωθεί με την επιλογή να δουλεύουν σε συνεργασία (οι βιβλιοθήκες του COMSOL Multiphysics να βρίσκονται στο "path" του MATLAB).

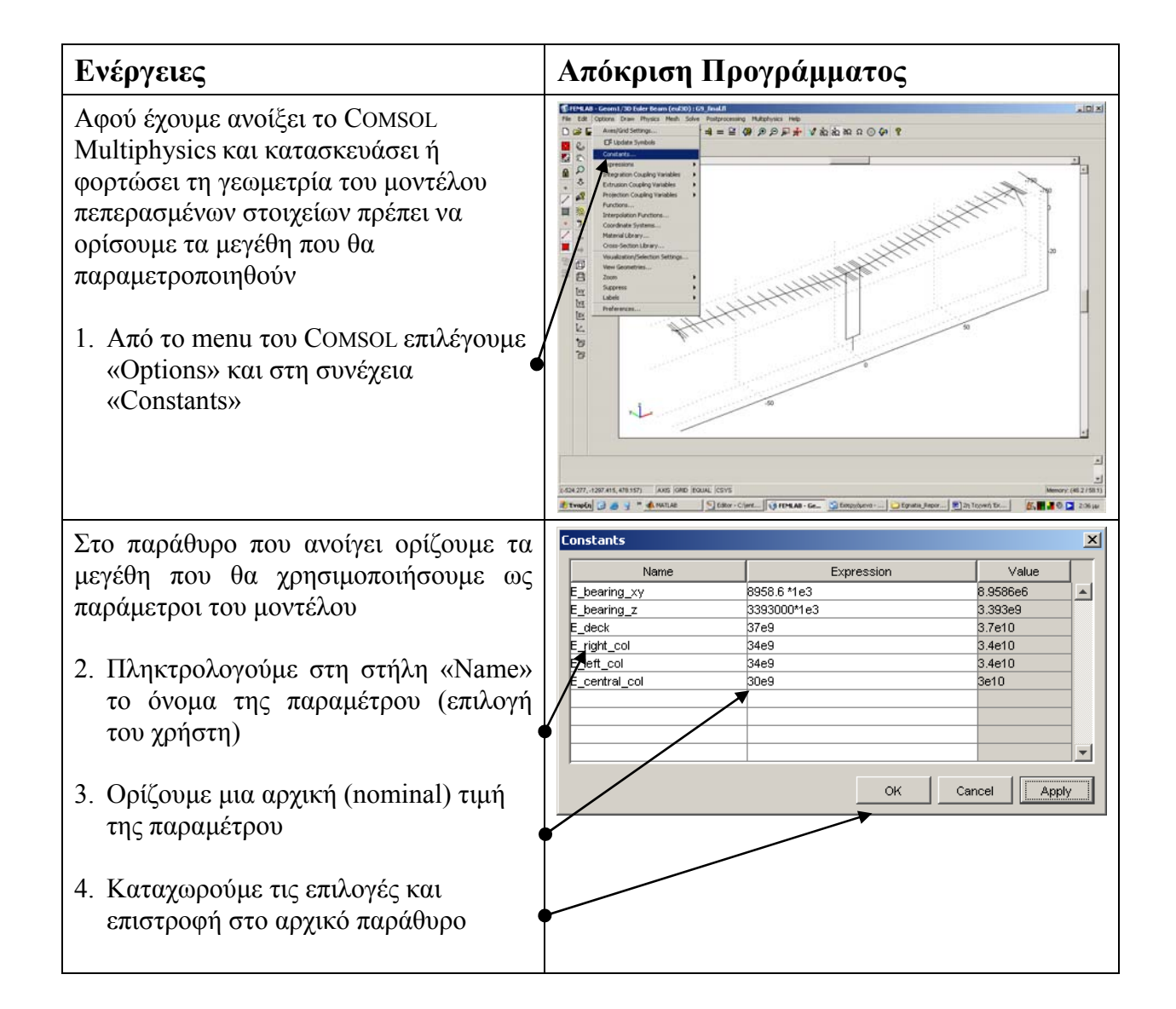

Στη συνέχεια πρέπει να ορίσουμε ποια χαρακτηριστικά της κατασκευής έχουν  $\frac{a}{\pi}$ παραμετροποιηθεί 5. Από το menu του COMSOL επιλέγουμε «Physics» και στη συνέχεια είτε «Edge Settings» είτε «Point Settings»  $rac{1}{2}$ Etwoln G & V " ANATAE State  $\overline{\mathbf{x}}$ Στο παράθυρο που ανοίγει ορίζουμε ποια Edge Settings - 3D Euler Beam (eul3D Edge selection Material | Cross Section | Constraint | Load | Initial Load and Strain | Init | Element | χαρακτηριστικά του μοντέλου θα  $\blacktriangle$ Material settings παραμετροποιηθούν. Έστω ότι θα  $\boxed{\mathbf{v}}$  Load... Library material: παραμετροποιήσουμε τα μέτρα 10  $\vert$ 11 Quantity Value/Expression Description ελαστικότητας  $\vert_{12}$ Young's modulus E deck  $\parallel_1$ .<br>Poisson's ratio  $\sqrt{2}$ 6. Επιλέγουμε τη θέση στην κατασκευή k  $\overline{2548}$ .<br>Density που βρίσκεται το στοιχείο που θα he  $\sqrt{1.2e-5}$ hermal expansion coeff h7 παραμετροποιηθεί (Στο κυρίως  $\sqrt{ }$ Mass damping paramete  $\beta_{ab}$  $0.001$ Stiffness damping paran παράθυρο του COMSOL η επιλογή μας φαίνεται με κόκκινο χρώμα) 7. Πληκτρολογούμε στη θέση που βρίσκεται η τιμή του μέτρου Select by group ελαστικότητας Ε (Young's modulus)  $\overline{\vee}$  Active in this domain το όνομα της παραμέτρου που έχουμε ορίσει από το βήμα 2. Cancel Apply  $\sim$ 8. Επαναλαμβάνουμε τη διαδικασία για όσα στοιχεία θέλουμε να παραμετροποιήσουμε. (Τα υπόλοιπα στοιχεία χρησιμοποιούν τις τιμές που ορίστηκαν κατά την κατασκευή του μοντέλου) 9 Καταχωρούμε τις επιλογές και επιστροφή στο αρχικό παράθυρο

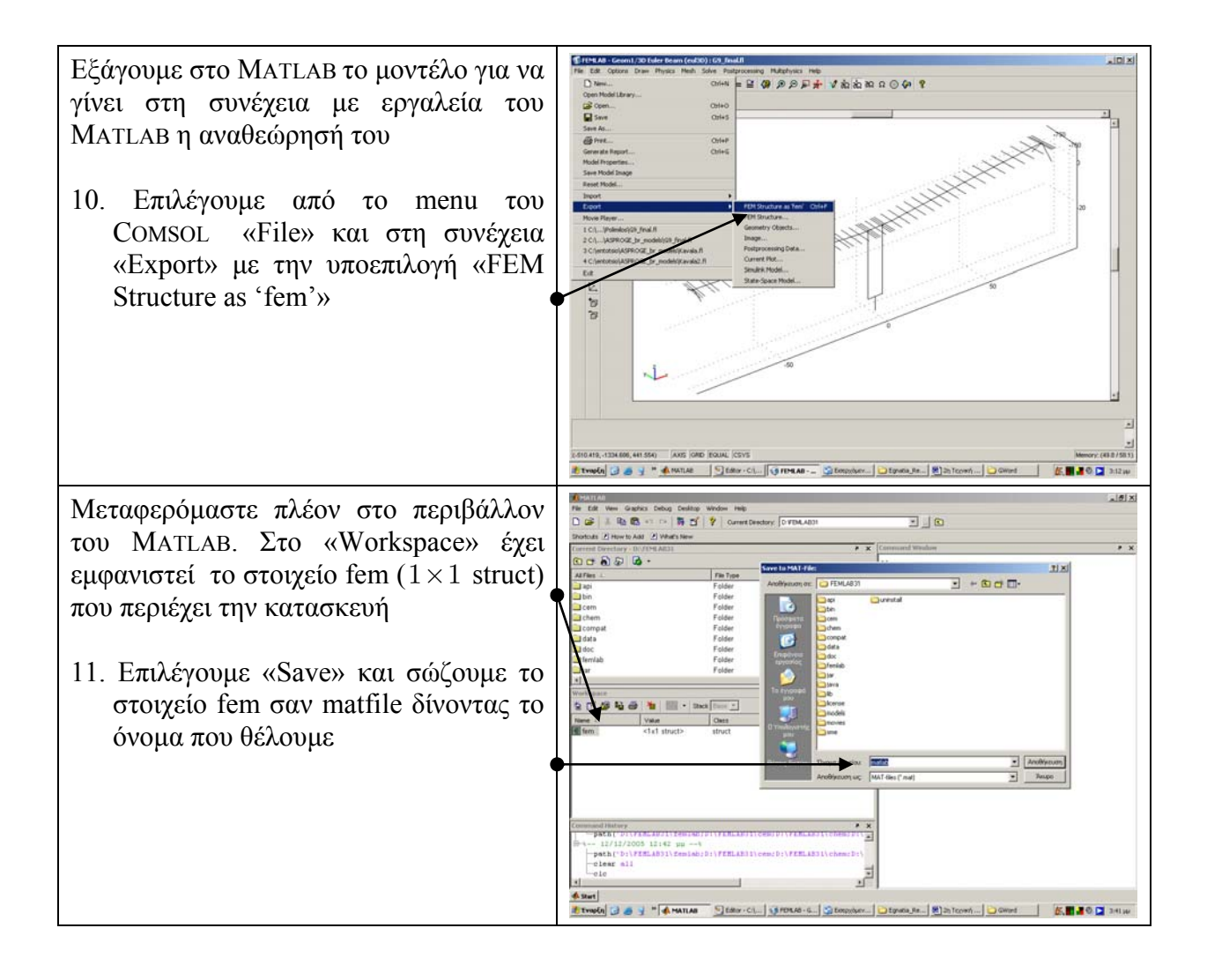

## **3. Πρόγραμμα FEMUS Αναθεώρησης Μοντέλων Πεπερασμένων Στοιχείων**

### **3.1 Οδηγίες Εγκατάστασης Λογισμικού FEMUS**

Το λογισμικό FEMUS περιλαμβάνεται στο συνημμένο οπτικό δίσκο CD και είναι απλούστατο στην εγκατάσταση και χρήση του. Απαιτεί την ύπαρξη των λογισμικών MATLAB με τα Optimization και Robust Control Toolboxes (έκδοση 7 ή ανώτερη) και COMSOL Multiphysics με το Structural Mechanics Module (έκδοση 3.2 ή ανώτερη) σε συνεργασία εγκατεστημένα στον υπολογιστή. Τότε αρκεί να αντιγραφεί ο κατάλογος «\FEMUS» από το CD σε οποιοδήποτε κατάλογο που μπορεί να «δει» το MATLAB. Αν, π.χ., το MATLAB είναι εγκατεστημένο στον κατάλογο «c:\MATLAB7» τότε μπορούμε για παράδειγμα να αντιγράψουμε τον κατάλογο FEMUS από το CD μέσα στον κατάλογο «c:\MATLAB7\work». Κατόπιν, αφού μπούμε στο MATLAB, πρέπει μέσα από το περιβάλλον του να δώσουμε τις εντολές

1. >> cd c:\MATLAB7\work\FEMUS

2. >> FEMUS

Αμέσως εμφανίζεται το παράθυρο της εφαρμογής με το οποίο θα ασχοληθούμε παρακάτω.

Στο συνημμένο οπτικό δίσκο CD βρίσκονται επίσης δύο μοντέλα πεπερασμένων στοιχείων των γεφυρών Γ2 (Καβάλα) και Γ9 (Πολύμυλος) κατασκευασμένα με το λογισμικό COMSOL Multiphysics. Για το λόγο ότι τα μοντέλα των γεφυρών είναι πολυσύνθετα και η διαδικασία αναθεώρησής τους μπορεί να είναι χρονοβόρα και δύσκολη για έναν μη έμπειρο χρήστη του προγράμματος FEMUS, υπάρχει και ένα τρίτο απλό μοντέλο-παράδειγμα με λίγους βαθμούς ελευθερίας, με σκοπό την εξοικείωση του χρήστη με το παρόν λογισμικό. Όλα τα μοντέλα είναι σε μορφή Comsol Multiphysics model file (.mph) αλλά και σε .mat μορφή.

Αναλυτικά, τα περιεχόμενα του συνημμένου CD είναι:

- i. Φάκελος FEMUS που περιέχει το λογισμικό.
- ii. Φάκελος models που περιέχει τα δύο μοντέλα πεπερασμένων στοιχείων σε μορφή COMSOL Multiphysics των γεφυρών Γ2 και Γ9 καθώς και το μοντέλο-παράδειγμα με ονόματα: G2\_Kavala\_model, G9 Polymylos model και example.
- iii. Φάκελος Input που περιέχει τα αρχεία εισόδου για το λογισμικό FEMUS (mat αρχεία). Ο φάκελος FEMs περιέχει τα μοντέλα πεπερασμένων στοιχείων: G2\_FEM\_with\_23sensors, G9 FEM with 23sensors και example 21sensors. Ο φάκελος Measurements περιέχει τις μετρήσεις (ιδιοσυχνότητες και ιδιομορφές) από τις γέφυρες Γ2 και Γ9 με ονόματα G2 April2005 kavala 7modesHz 23mdofs, G9 3modes 14mdofs Hz, καθώς και για το μοντέλο-παράδειγμα προσομοιωμένα δεδομένα με όνομα example.
- iv. Το παρόν εγχειρίδιο χρήσης.

### **3.2 Παρουσίαση Γραφικής Διεπαφής με Χρήστη**

Το κεφάλαιο αυτό παρουσιάζει μια πλήρη περιγραφή των λειτουργιών και των δυνατοτήτων του λογισμικού FEMUS. Αρχικά παρουσιάζονται όλοι οι κατάλογοι (menus) του λογισμικού και περιγράφονται όλες οι λειτουργίες τους. Οι λειτουργίες αυτές θα μπορούσαν να χωριστούν σε δύο κατηγορίες, σε αυτές που αναφέρονται στην προ-αναθεώρησης κατάσταση (pre-processing) και περιέχουν ρυθμίσεις έτσι ώστε να οριστεί σωστά το πρόβλημα της αναθεώρησης, και σε αυτές που αναφέρονται στην μετά-αναθεώρησης κατάσταση (post-processing) και περιέχουν λειτουργίες παρουσίασης και εξαγωγής των αποτελεσμάτων της αναθεώρησης. Στην Ενότητα 4. δίνεται βήμα-προς-βήμα οδηγός εφαρμογής του λογισμικού για την αναθεώρηση μοντέλων πεπερασμένων στοιχείων.

Το γραφικό περιβάλλον του λογισμικού FEMUS περιέχει ένα σύνολο από καταλόγους (menus) οι οποίοι περιέχουν τις λειτουργίες του λογισμικού καθώς και χώρο για τις γραφικές απεικονίσεις του μοντέλου όπως αυτή επιλέγεται μέσω των menus από τον χρήστη. Κάποια από τα menus είναι αρχικά απενεργοποιημένα, απαγορεύοντας στο χρήστη να κάνει ενέργειες μη λογικές για την διαδικασία αναθεώρησης, τα οποία θα ενεργοποιηθούν αυτόματα κατά την εξέλιξη της διαδικασίας. Για παράδειγμα, το menu έναρξης της διαδικασίας αναθεώρησης: Run Model Update θα ενεργοποιηθεί αυτόματα όταν ο χρήστης θα έχει κάνει όλες τις απαραίτητες ενέργειες έτσι ώστε το πρόβλημα να έχει οριστεί σωστά.

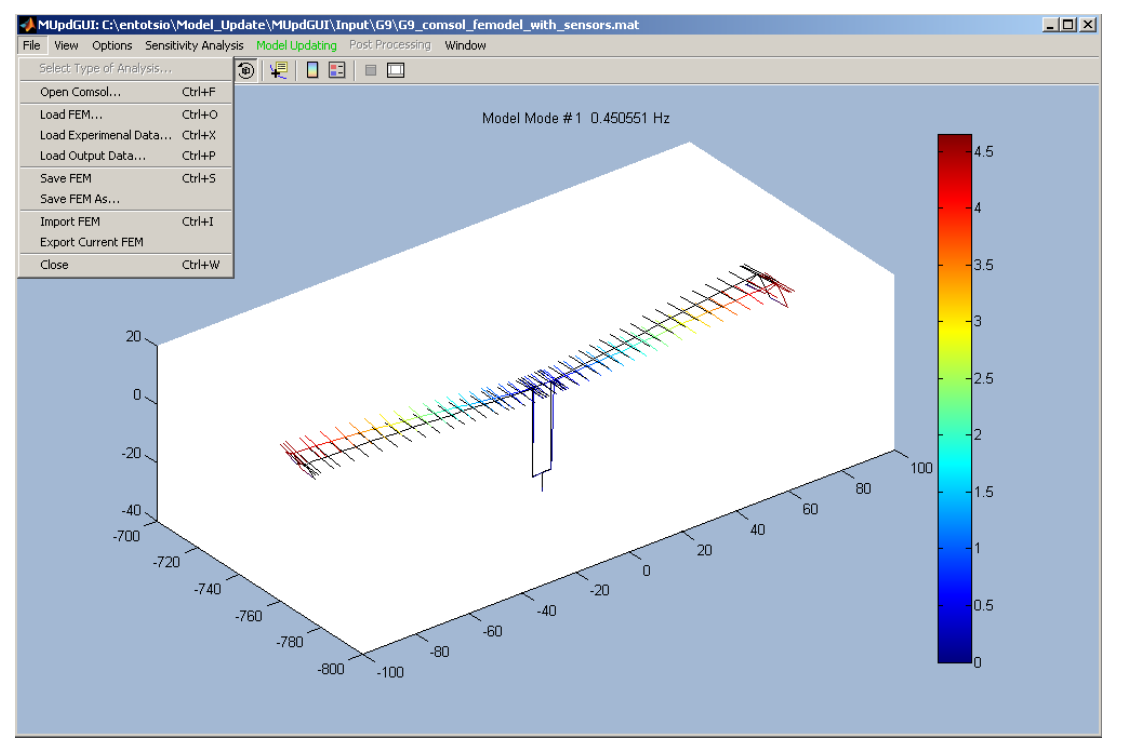

**Εικόνα 1:** Το γραφικό περιβάλλον του λογισμικού FEMUS.

### **3.2.1 Παρουσίαση Προ-Αναθεώρησης Λειτουργιών (Pre-Processing)**

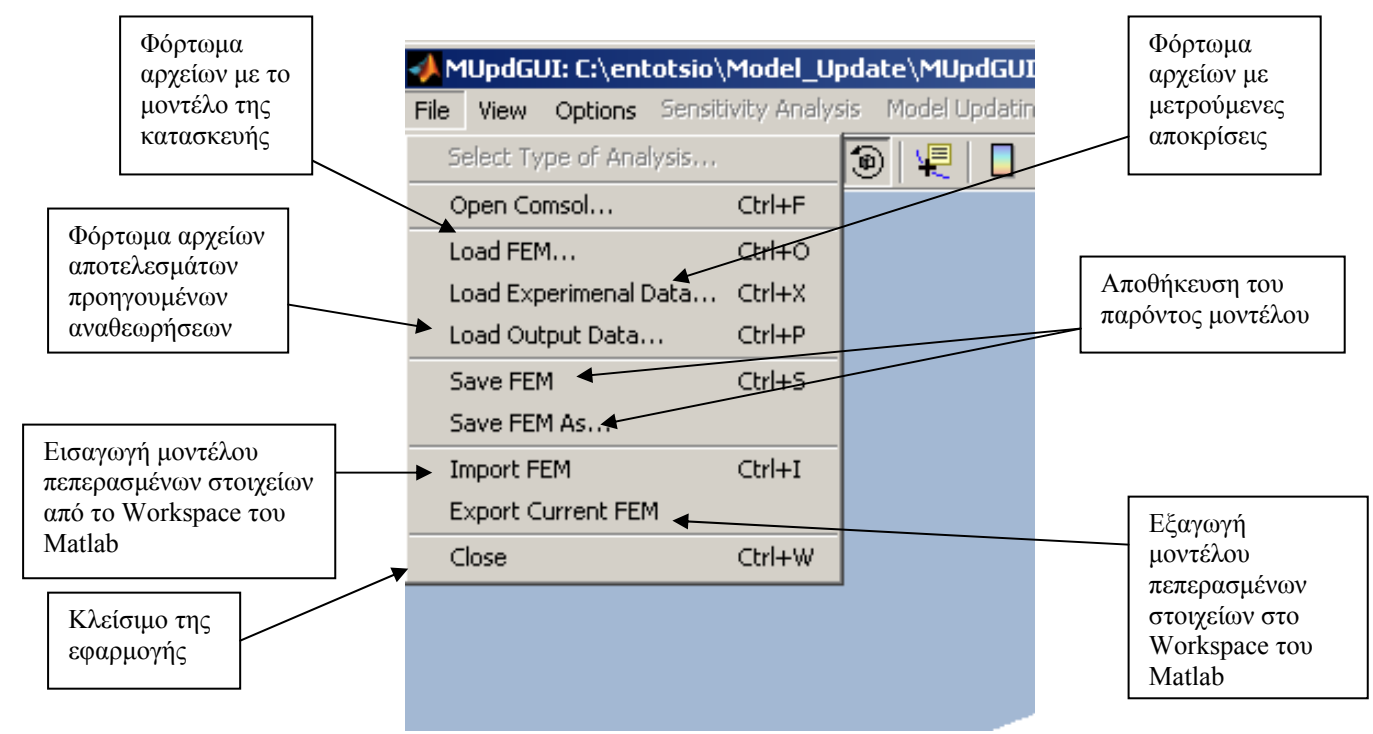

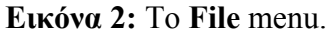

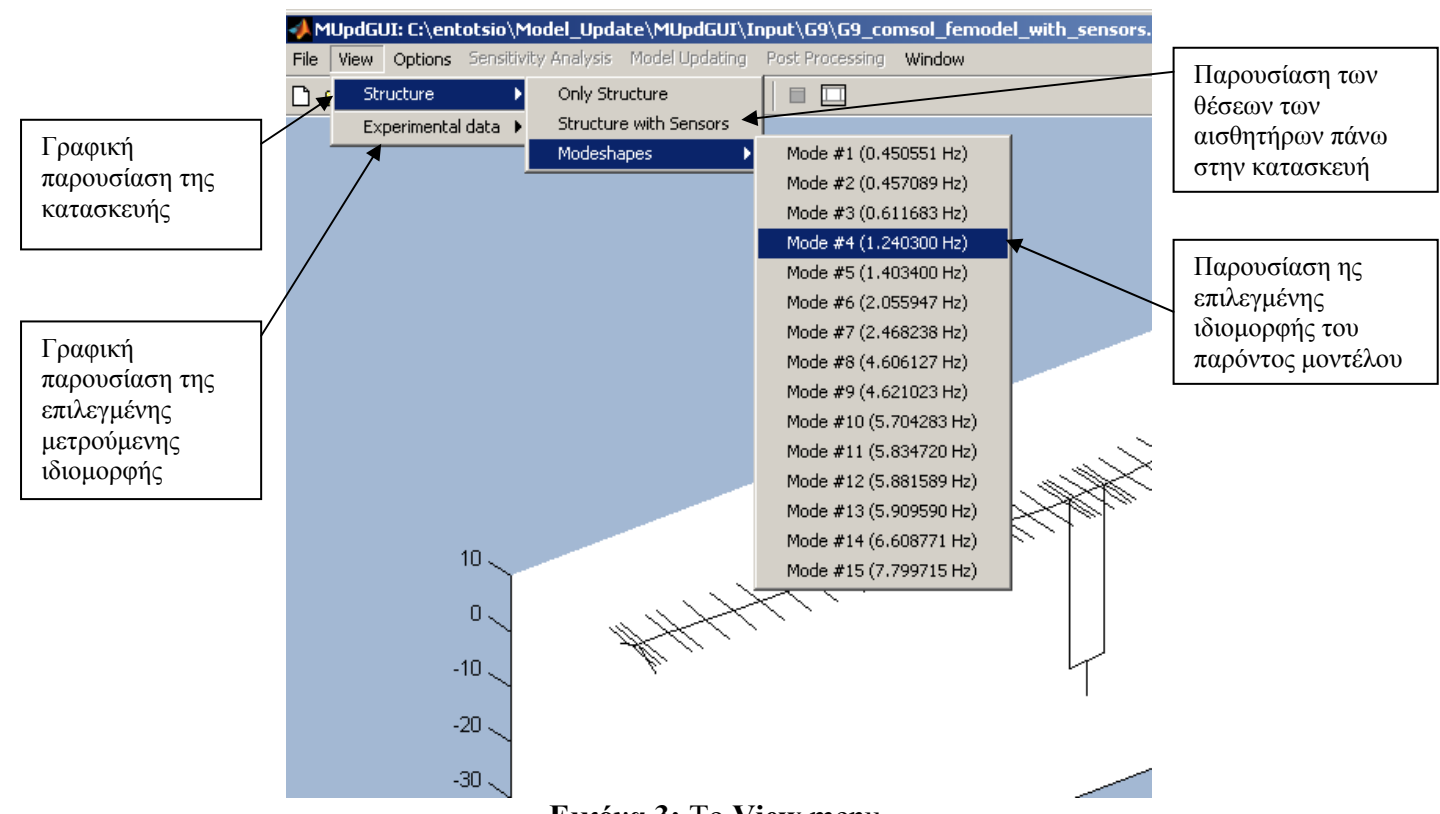

**Εικόνα 3:** Το **View** menu.

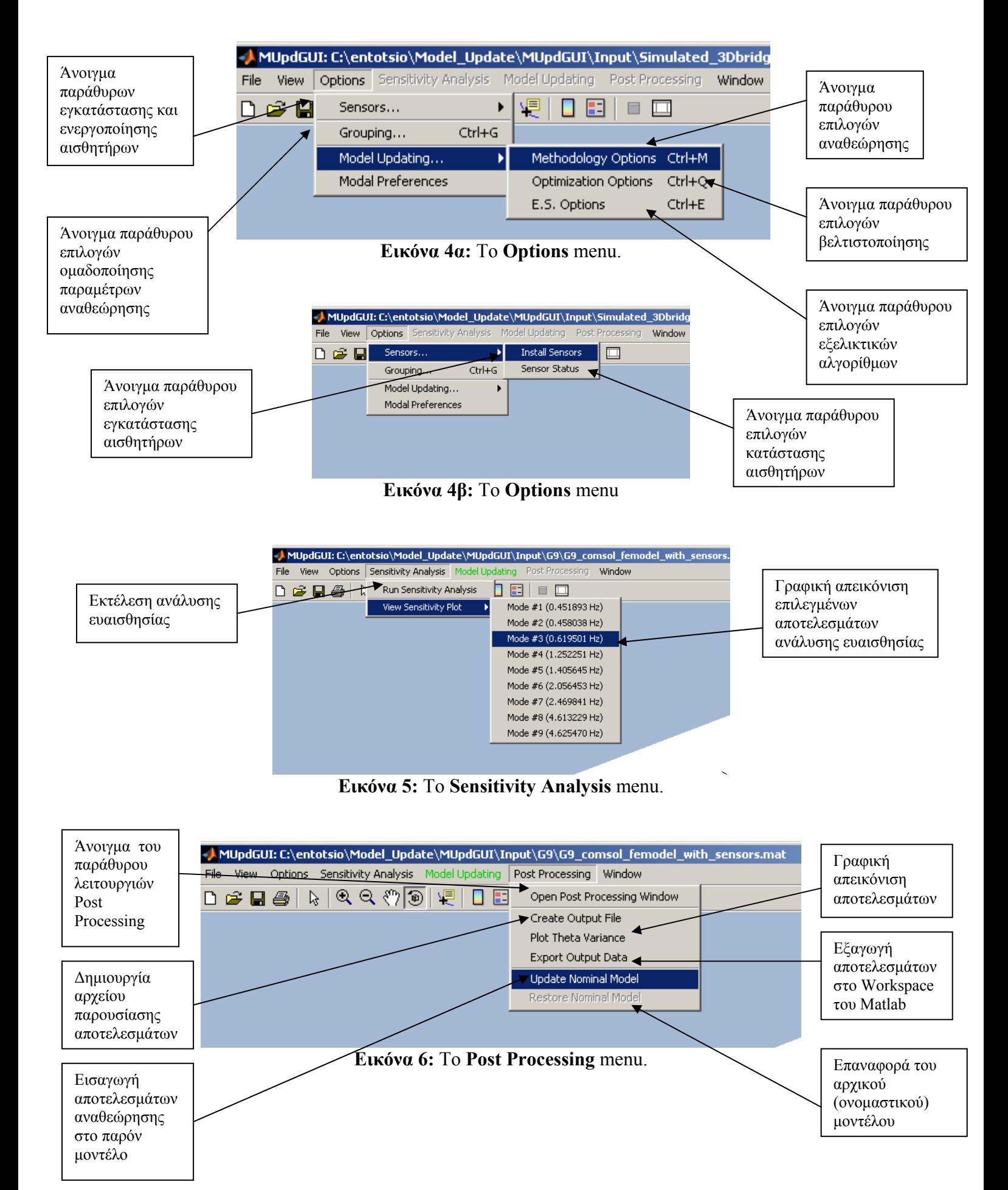

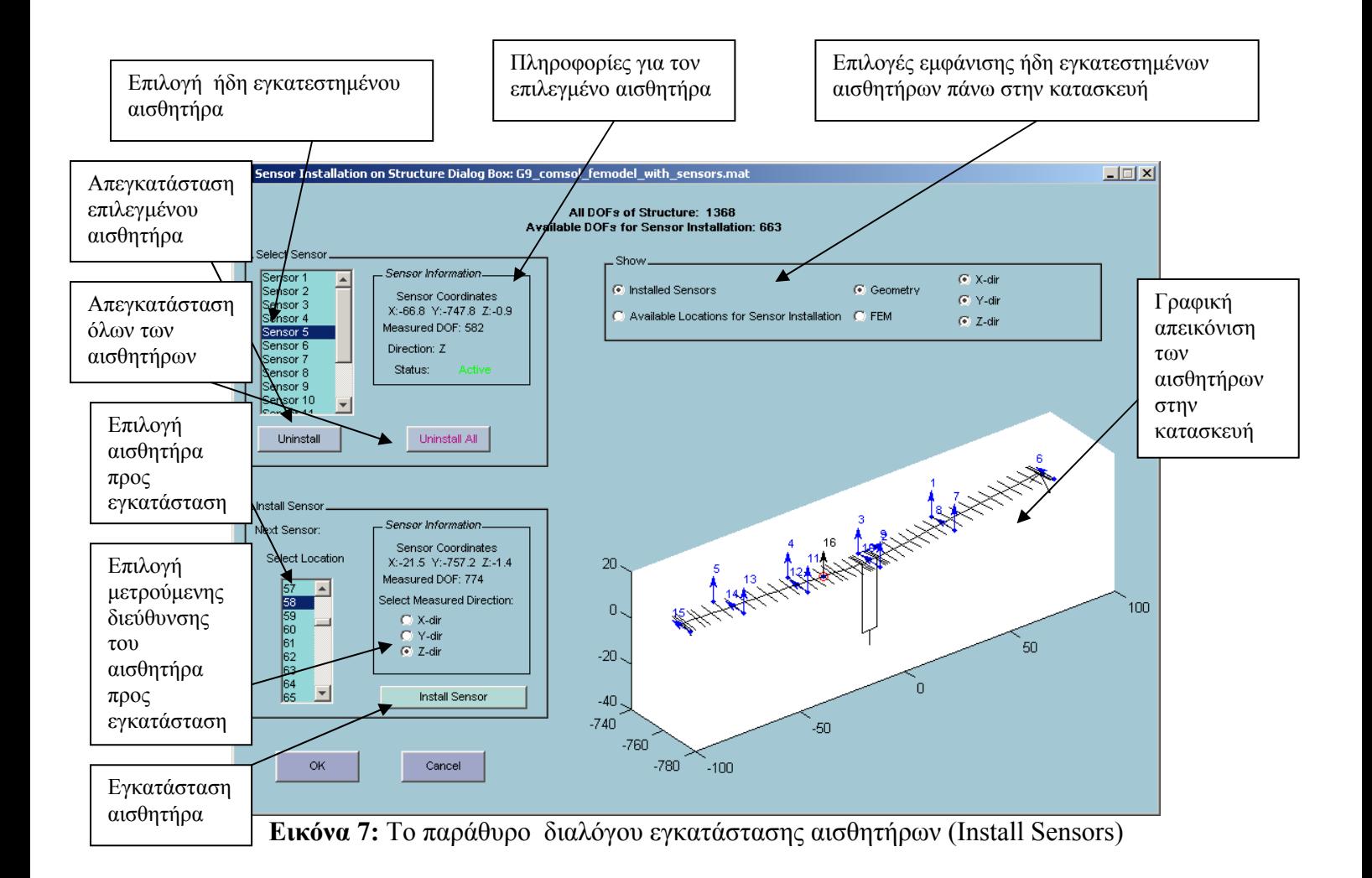

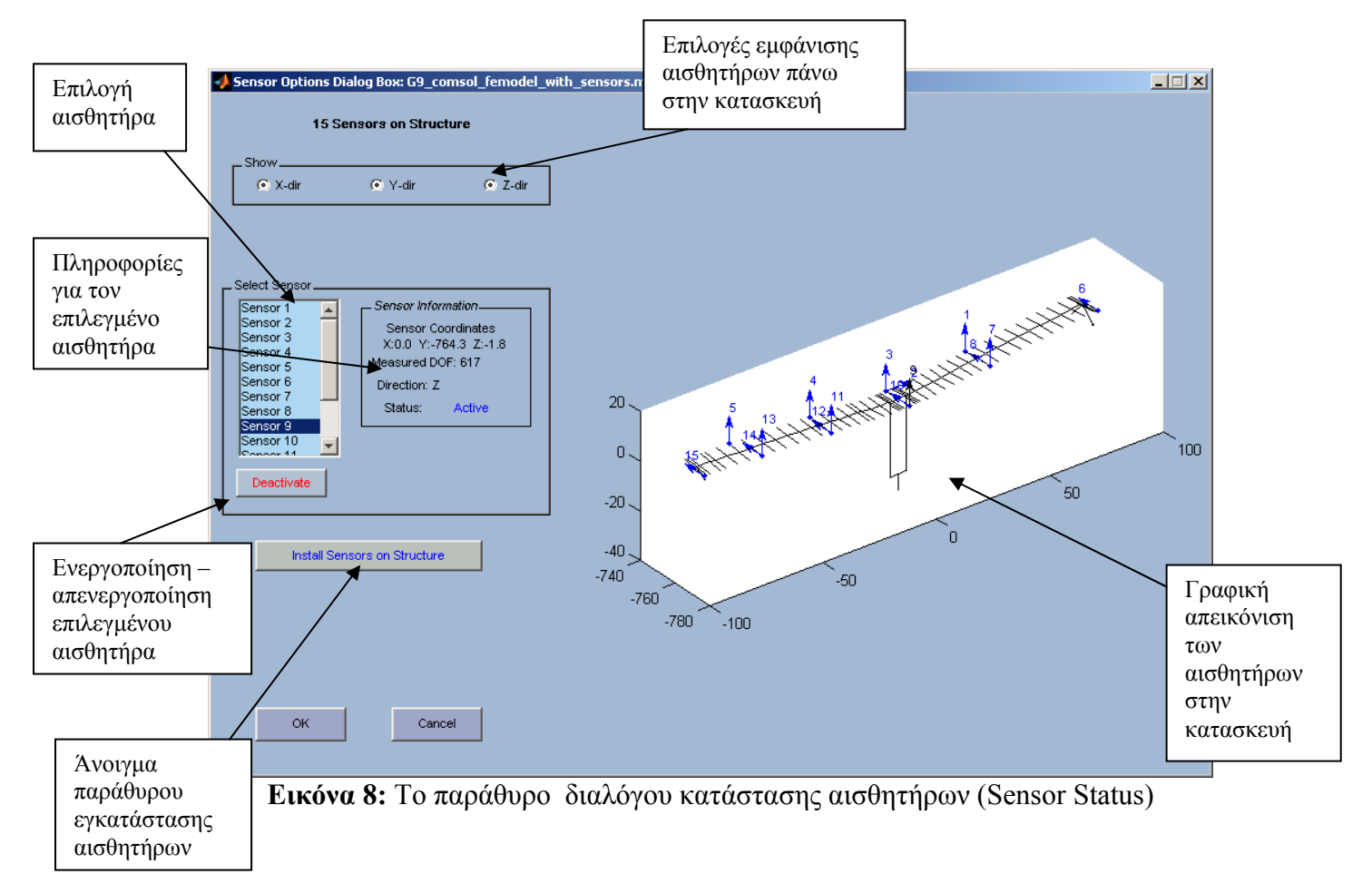

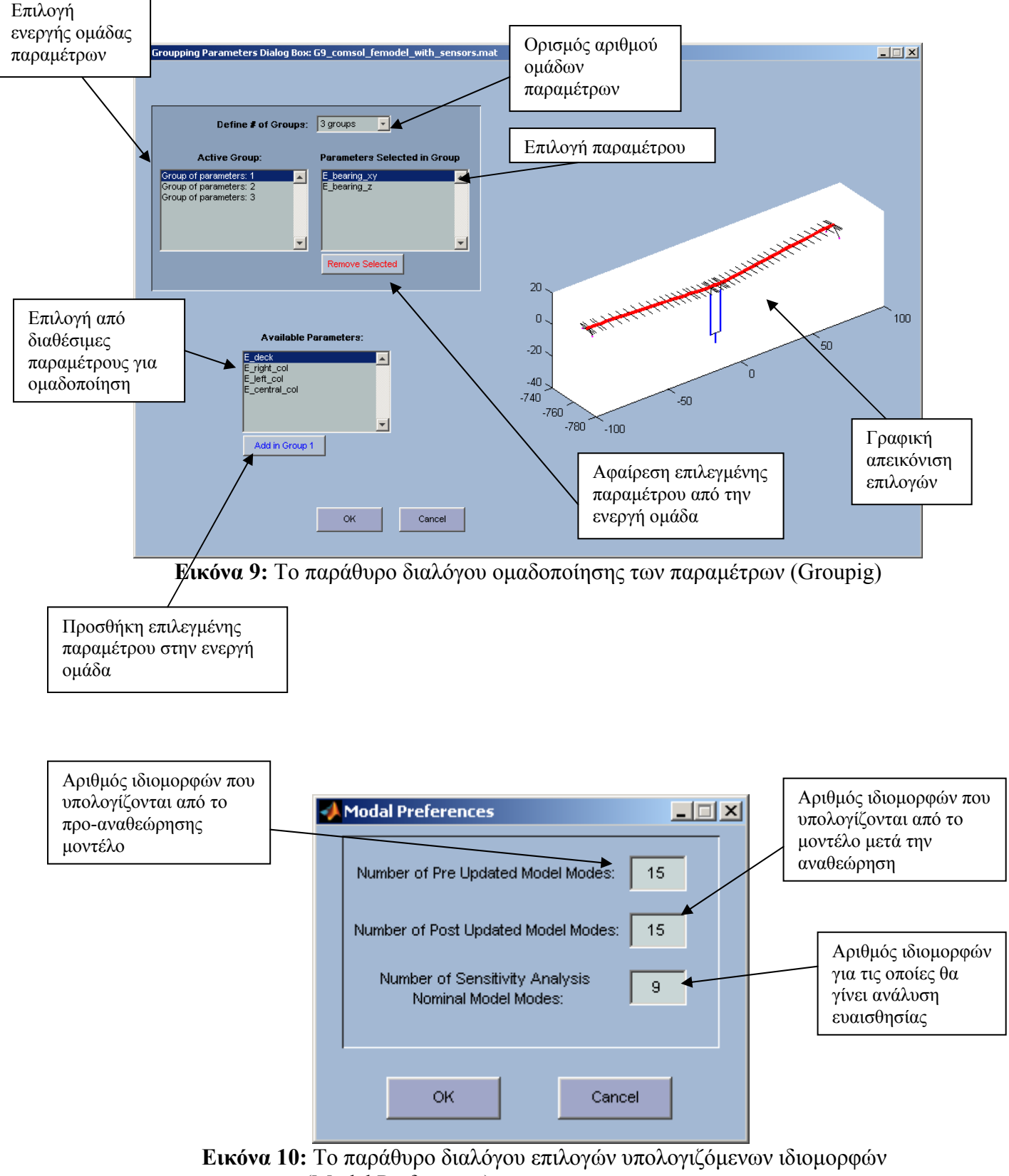

(Modal Preferences)

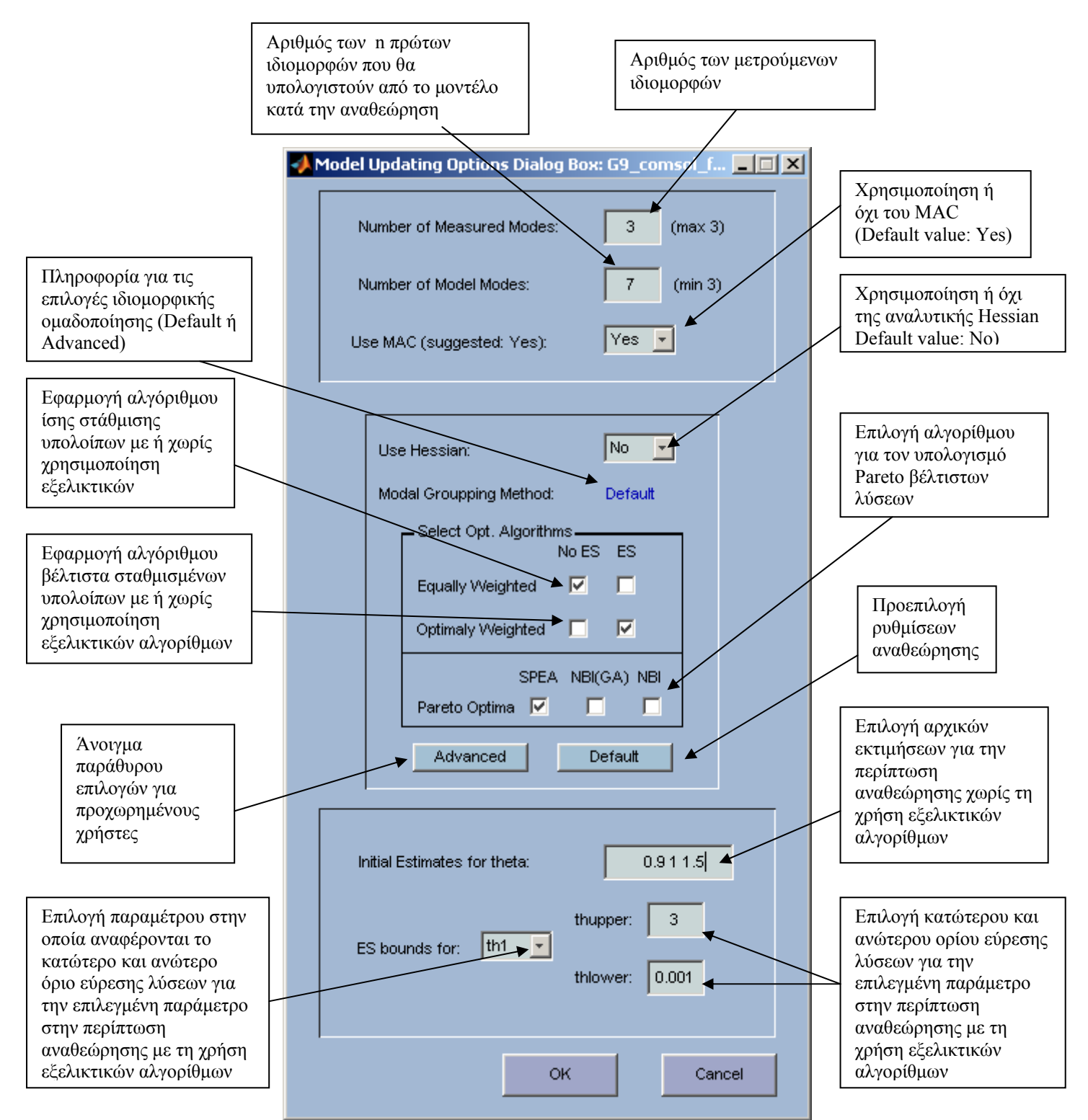

**Εικόνα 11:** Το παράθυρο διαλόγου επιλογών αναθεώρησης (Methodology Options)

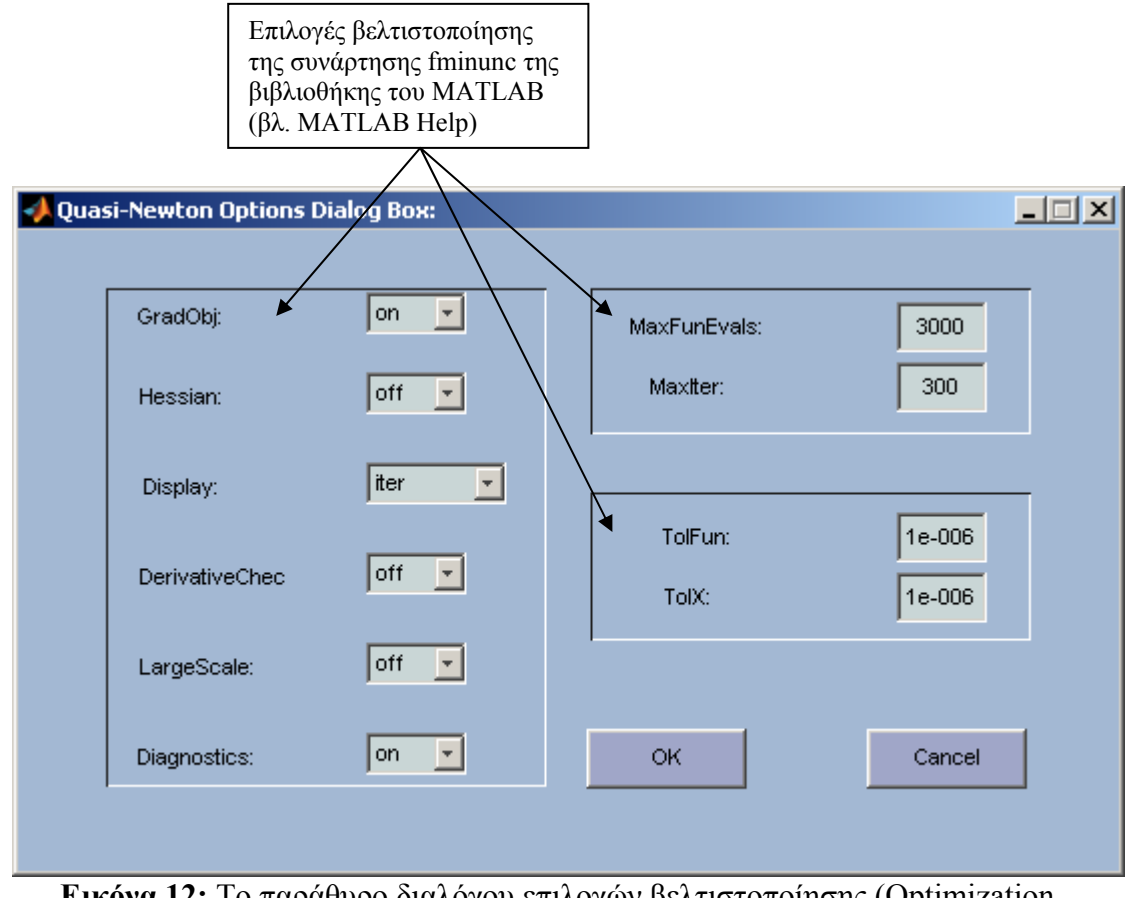

**Εικόνα 12:** Το παράθυρο διαλόγου επιλογών βελτιστοποίησης (Optimization Options)

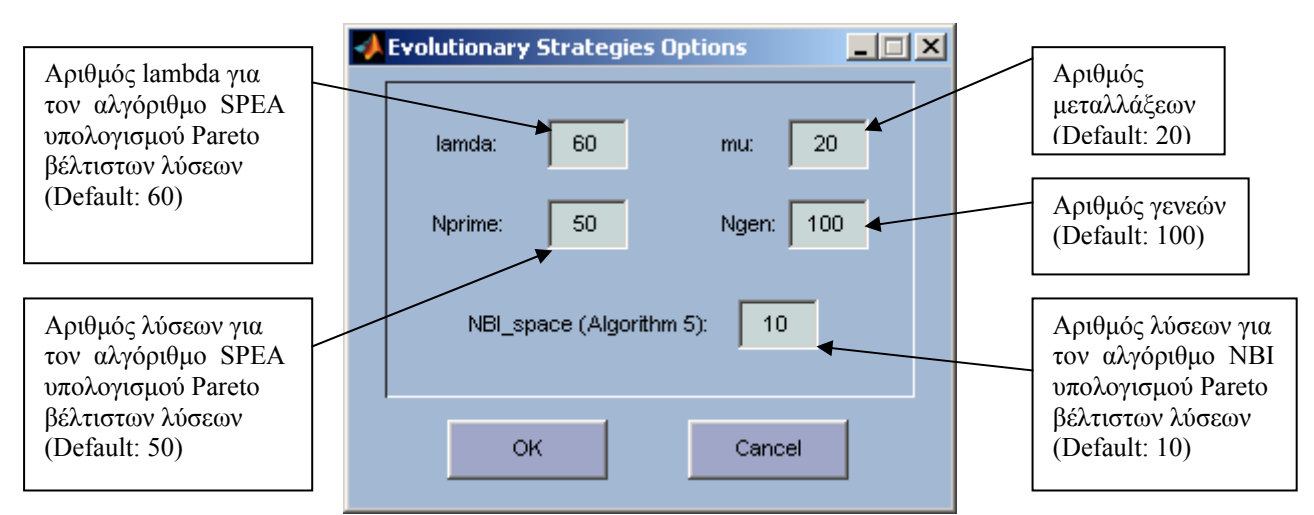

**Εικόνα 13:** Το παράθυρο διαλόγου επιλογών εξελικτικών αλγορίθμών (E.S. Options)

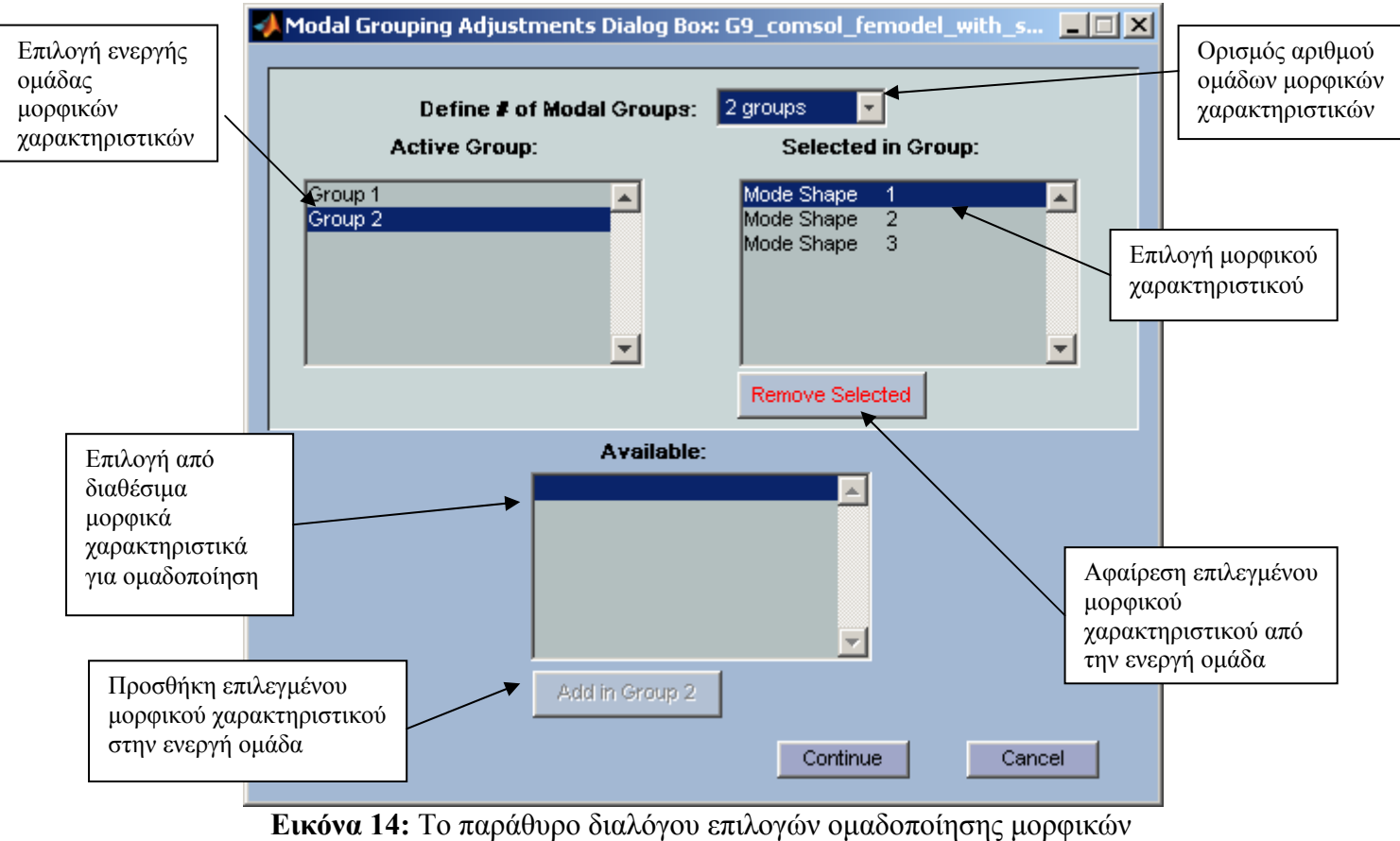

χαρακτηριστικών (Advanced Methodology Options)

### **Παρατηρήσεις:**

- 1. Το παράθυρο διαλόγου Quasi-Newton Options (Εικόνα 12) περιέχει τις ρυθμίσεις των παραμέτρων του αλγόριθμου βελτιστοποίησης (ελαχιστοποίησης) της συνάρτησης σφάλματος, που εκφράζει τη διαφορά ανάμεσα στα μετρούμενα ιδιομορφικά χαρακτηριστικά της κατασκευής και στα ιδιομορφικά χαρακτηριστικά που προβλέπονται από το μοντέλο πεπερασμένων στοιχείων της. Η ελαχιστοποίηση των συναρτήσεων σφάλματος επιτυγχάνεται εφαρμόζοντας κατάλληλα τη συνάρτηση βιβλιοθήκης fminunc του Optimization Toolbox του MATLAB.
- 2. Οι παράμετροι του αλγόριθμου οι οποίες έχουν επιλεγεί ώστε να μπορεί ο χρήστης του λογισμικού FEMUS να επέμβει είναι αυτές που καθορίζουν τη μεθοδολογία της βελτιστοποίησης που κάθε φορά χρησιμοποιείται, αλλά και τα κριτήρια σύγκλισης τα οποία πρέπει να ικανοποιούνται για τον τερματισμό του αλγορίθμου. Κατά την εκτέλεση του αλγόριθμου βελτιστοποίησης ο χρήστης μπορεί να παρακολουθεί στο Command Window του MATLAB την εξέλιξη της διαδικασίας καθώς και τον τερματισμό (σύγκλιση ή όχι) του αλγορίθμου (επιλογή Display: iter). Αλλάζοντας τις παραμέτρους της fminunc είναι δυνατό να επιτύχει καλύτερη σύγκλιση και συνεπώς καλύτερα αποτελέσματα για την αναγνώριση των ιδιομορφικών χαρακτηριστικών. Στη συνέχεια περιγράφονται συνοπτικά οι επιλογές του παράθυρου επιλογών Quasi-Newton Options, περισσότερες λεπτομέρειες υπάρχουν στο εγχειρίδιο βοήθειας του Optimization Toolbox του MATLAB.
- GradObj Καθορίζει αν χρησιμοποιείται (on) ή όχι (off) η αναλυτική συνάρτηση της παραγώγου που χρησιμοποιείται κατά τη σύγκλιση.
- Display Καθορίζει το επίπεδο εμφάνισης πληροφοριών κατά την εκτέλεση του αλγόριθμου βελτιστοποίησης. Οι επιλογές, off δεν εμφανίζεται καμία πληροφορία, iter εμφανίζεται πληροφορία για κάθε επανάληψη της διαδικασίας και final εμφανίζεται πληροφορία μόνο για τον τερματισμό του αλγόριθμου.
- DerivativeCheck Συγκρίνει την αναλυτική τιμή της παραγώγου με την αριθμητική
- LargeScale Καθορίζει αν θα εφαρμοστεί αλγόριθμος βελτιστοποίησης μεγάλης κλίμακας ή όχι.
- MaxFunEvals Καθορίζει το μέγιστο αριθμό υπολογισμών των τιμών της αντικειμενικής συνάρτησης.
- MaxIter **Καθορίζει το μέγιστο αριθμό επαναλήψεων** για τον υπολογισμό των τιμών της αντικειμενικής συνάρτησης.
- TolFun Μέγιστη τιμή της παραγώγου της αντικειμενικής συνάρτησης που ικανοποιεί το κριτήριο σύγκλισης.
- TolX Ελάχιστη τιμή του βήματος κατά την επαναληπτική διαδικασία του αλγορίθμου βελτιστοποίησης.
- 3. Οι αλγόριθμοι βελτιστοποίησης βαθμίδας που εφαρμόζονται για την επίλυση του προβλήματος αναθεώρησης μοντέλων πεπερασμένων στοιχείων έχουν αναβαθμιστεί με εισαγωγή των αναλυτικών σχέσεων για τον υπολογισμό των παραγώγων των αντικειμενικών συναρτήσεων. Η επιλογή χρήσης των αναλυτικών σχέσεων για την περίπτωση των πρώτων παραγώγων γίνεται επιλέγοντας GradObj -> on, ενώ η επιλογή χρήσης των αναλυτικών σχέσεων για την περίπτωση των δεύτερων παραγώγων γίνεται επιλέγοντας Hessian -> on Με την εισαγωγή των αναλυτικών σχέσεων των παραγώγων, αν και αυξάνεται ο αριθμός των υπολογισμών που απαιτούνται για την επίλυση του προβλήματος, επιτυγχάνεται πιο γρήγορα η σύγκλιση του αλγορίθμου και έτσι μειώνεται τελικά ο συνολικός χρόνος που απαιτείται για την εύρεση των ιδιομορφικών χαρακτηριστικών.
- 4. Μερικές από τις επιλογές που εμφανίζονται στα παράθυρα επιλογών αναθεώρησης είναι αρκετά εξειδικευμένες και για την αποφυγή προβλημάτων σε οποιεσδήποτε αλλαγές τους απαιτείται από τον χρήστη να έχει πλήρη γνώση του προβλήματος της αναθεώρησης και των αλγόριθμων βελτιστοποίησης που θα χρησιμοποιήσει. Οι προεπιλεγμένες και προτεινόμενες (Default) επιλογές επανέρχονται σε οποιαδήποτε περίπτωση χρησιμοποιώντας το κουμπί Default που βρίσκεται στο παράθυρο επιλογών αναθεώρησης (Methodology Options Εικ. 11).

### **3.2.1 Παρουσίαση Μετά-Αναθεώρησης Λειτουργιών (Post-Processing)**

Το γραφικό περιβάλλον των μετά αναθεώρησης λειτουργιών (Post Processing Graphical User Interface) εμφανίζεται αυτόματα αμέσως μετά τη λήξη της διαδικασίας αναθεώρησης του μοντέλου πεπερασμένων στοιχείων. Ακόμη ο χρήστης μπορεί να το εμφανίσει αν από το File menu του FEMUS επιλέξει να φορτώσει αποτελέσματα προηγουμένων αναθεωρήσεων που έχει παλιότερα αποθηκεύσει (Load Output Data Εικ. 2). Το Post Processing Graphical User Interface δίνει τη δυνατότητα στο χρήστη να παρατηρήσει γραφικά τα αποτελέσματα της αναθεώρησης και να τα συγκρίνει με τα μετρούμενα. Ακόμη, έχει τη δυνατότητα να ελέγχει την έξοδο του προγράμματος τόσο στο περιβάλλον του MATLAB έτσι ώστε να επεξεργαστεί τα αποτελέσματα περαιτέρω, όσο και σε συνοπτικό αρχείο κειμένου.

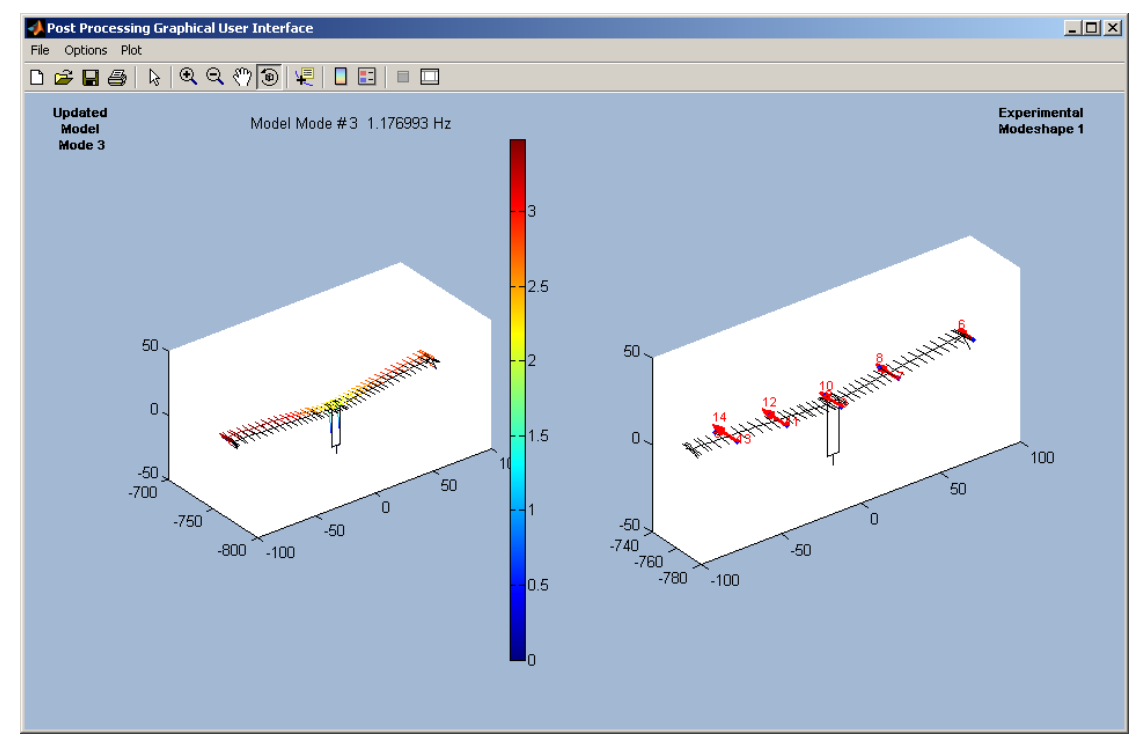

**Εικόνα 15:** Το γραφικό περιβάλλον μετά-αναθεώρησης του λογισμικού FEMUS. (Post Processing Window)

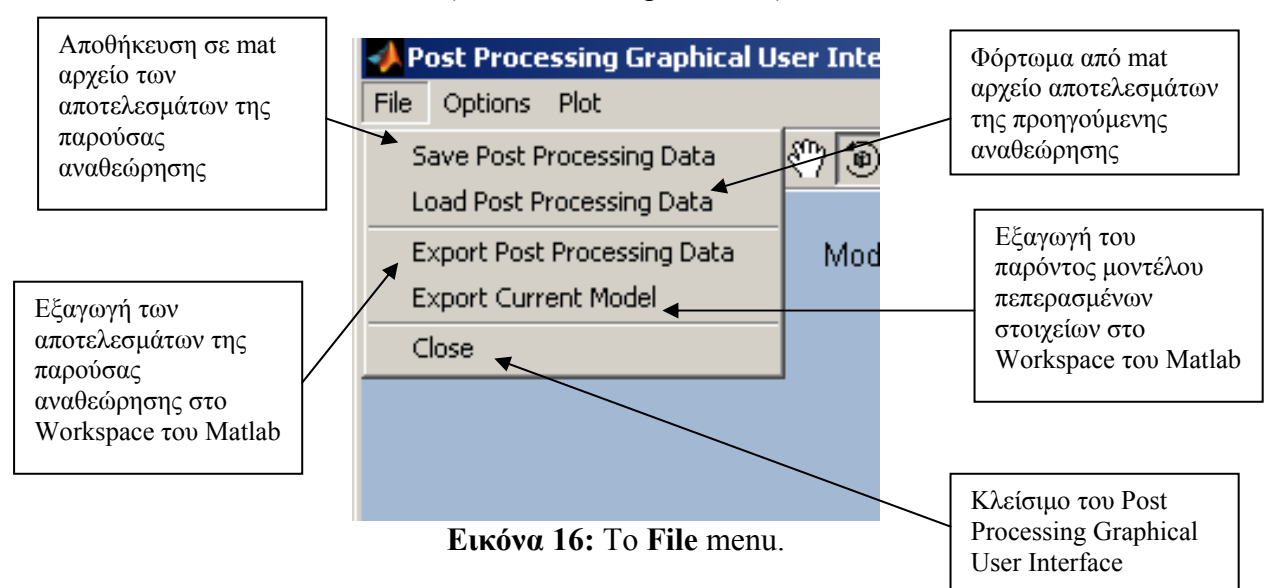

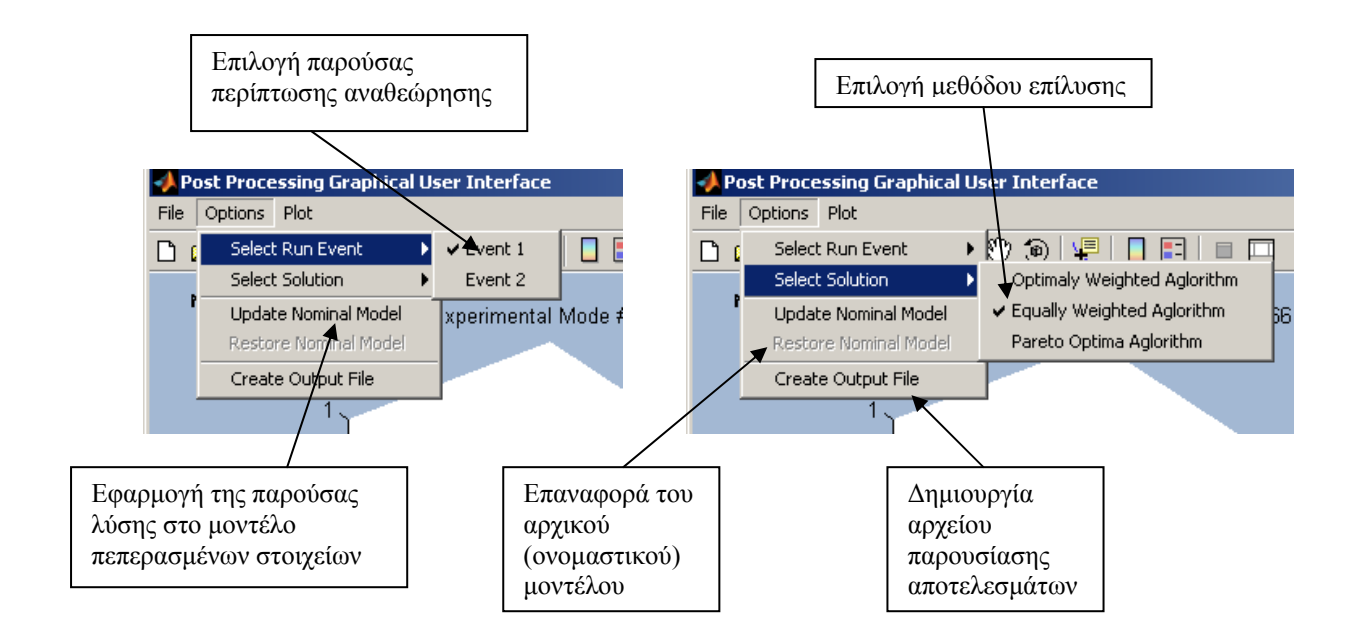

**Εικόνα 17:** Το **Options** menu.

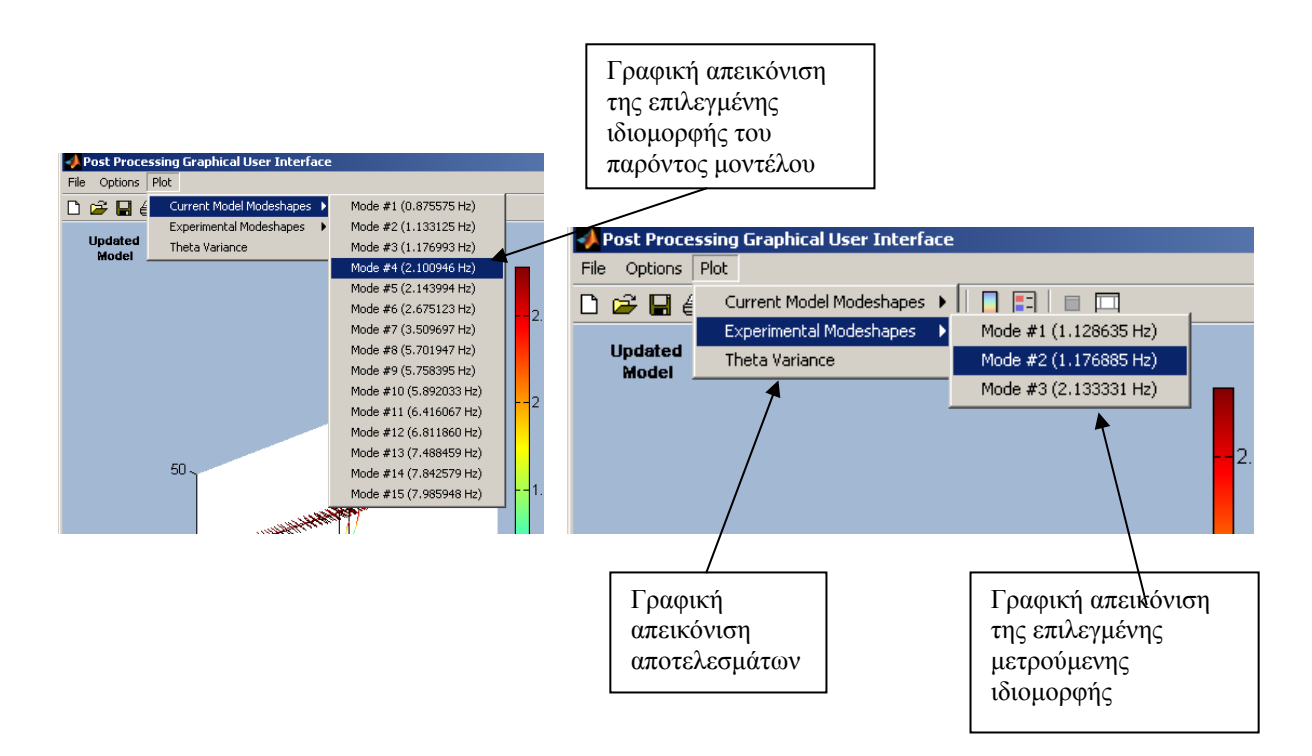

**Εικόνα 18:** Το **Plot** menu

# **4. Βήμα-προς-Βήμα Οδηγός Εφαρμογής**

Στο κεφάλαιο αυτό παρουσιάζονται οι οδηγίες για μία βήμα προς βήμα εφαρμογή αναθεώρησης ενός μοντέλου πεπερασμένων στοιχείων χρησιμοποιώντας το λογισμικό FEMUS σε μετρητικά δεδομένα. Πρόκειται για ένα πλήρες παράδειγμα αναθεώρησης μοντέλου πεπερασμένων στοιχείων της γέφυρας Γ9 του Πολύμυλου το οποίο έχει κατασκευαστεί και παραμετροποιηθεί σε COMSOL Multiphysics και βρίσκεται στο συνημμένο CD.

Η κατασκευή (γέφυρα Γ9-Πολύμυλος) έχει παραμετροποιηθεί με παραμέτρους τα μέτρα ελαστικότητας του καταστρώματος (E\_deck), της κεντρικής κολώνας (E\_right\_col, E\_left\_col, E\_central\_col) και των εφεδράνων (E\_bearing\_left\_x, E\_bearing\_left\_y, E\_bearing\_left\_z, E\_bearing\_right\_x, E\_bearing\_ right y, E\_bearing\_ right z). Η αναθεώρηση θα γίνει με τον αλγόριθμο ίσης στάθμισης των υπολοίπων (Equally Weighted) χωρίς τη χρήση εξελικτικών αλγορίθμων (No ES). Η διαδικασία που θα περιγραφεί αποτελείται από τα βήματα κατά τα οποία ο χρήστης θα ορίσει το μοντέλο πεπερασμένων στοιχείων προς αναθεώρηση, τα μετρούμενα δεδομένα από λειτουργικά φορτία πάνω στη γέφυρα, καθώς πως θα επιλέξει και θα ρυθμίσει τον αλγόριθμο που θα χρησιμοποιηθεί. Τέλος παρουσιάζονται τα βήματα κατά τα οποία ο χρήστης θα εμφανίσει τα αποτελέσματα της αναθεώρησης στην οθόνη του και θα τα εξάγει στο MATLAB αλλά και σε συνοπτικό αρχείο εξόδου.

### **Βήμα 1<sup>ο</sup> Έναρξη προγράμματος FEMUS**

- 1. Αφού έχει αντιγραφεί ο φάκελος FEMUS από το συνημμένο CD στον υπολογιστή του χρήστη πρέπει να συμπεριληφθεί ο φάκελος FEMUS με τους υποφακέλους του στο path του Matlab.
- 2. Το πρόγραμμα FEMUS θα τρέξει πληκτρολογόντας femus στο Command Window του Matlab.

Απόκριση Προγράμματος

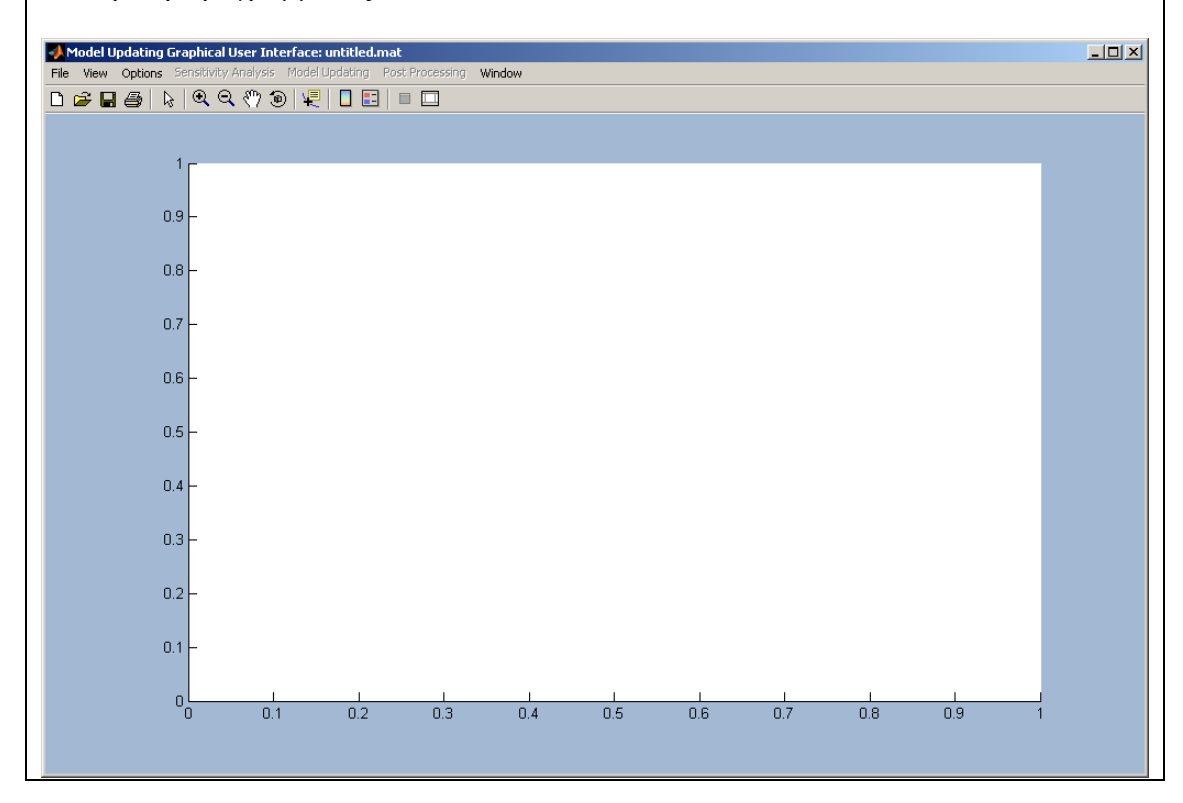

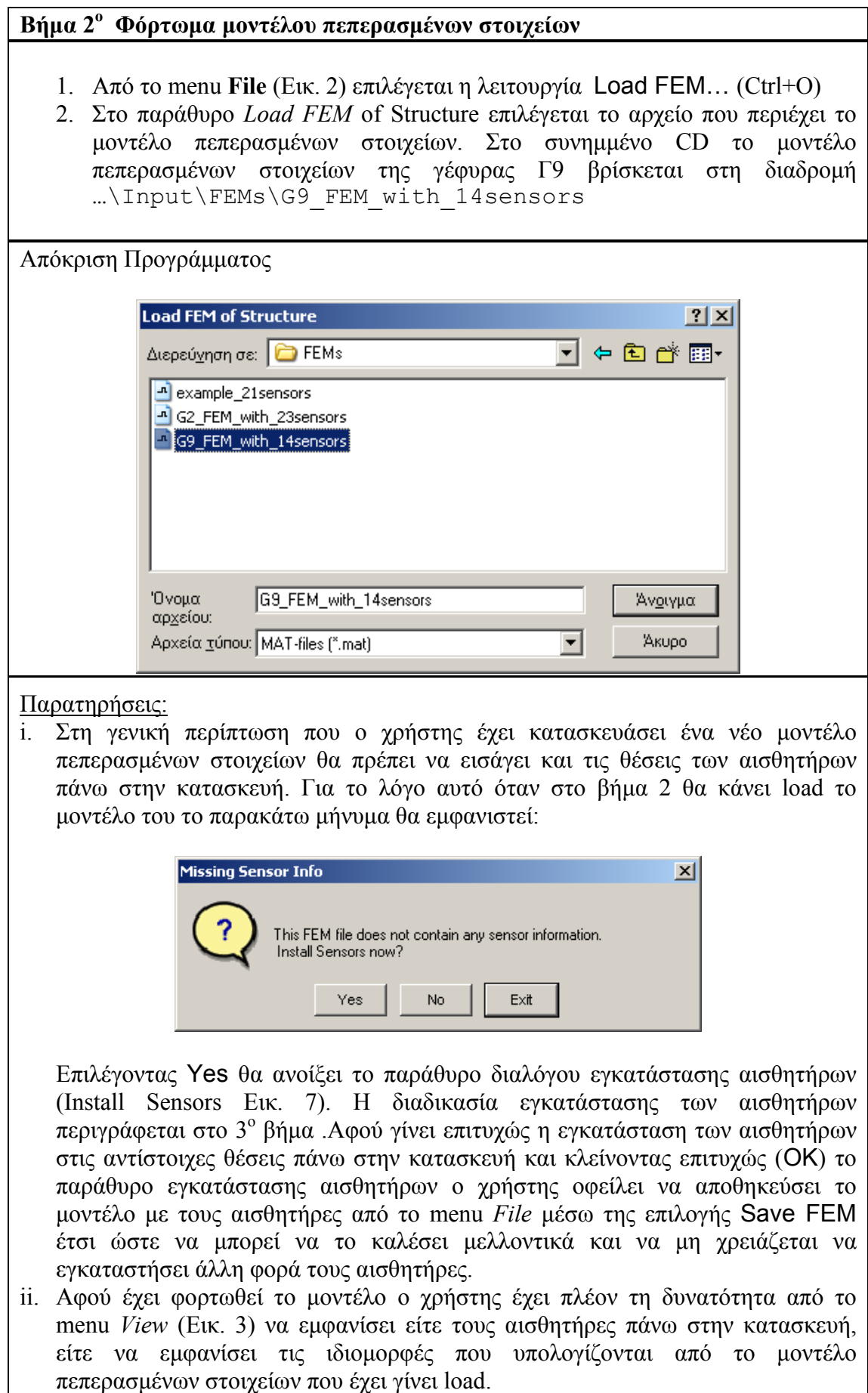

### **Βήμα 3<sup>ο</sup> Εγκατάσταση αισθητήρων πάνω στο μοντέλο πεπερασμένων στοιχείων**

- 1. Από το πλαίσιο *Show* ο χρήστης μπορεί να επιλέξει να εμφανιστούν οι ήδη εγκατεστημένοι αισθητήρες (με μπλε χρώμα).
- 2. Στην επιλογή *Select Measured Direction* ο χρήστης επιλέγει τη διεύθυνση κατά την οποία μετρά ο αισθητήρας που θα εγκατασταθεί.
- 3. Από τη λίστα *Select Location* ο χρήστης επιλέγει τη θέση στην οποία θα εγκατασταθεί ο αισθητήρας. Το πλαίσιο *Sensor Information* δίπλα δίνει τη δυνατότητα στο χρήστη κάθε φορά να ελέγχει τις συντεταγμένες της θέσης στην οποία θα εγκατασταθεί ο αισθητήρας καθώς και του βαθμού ελευθερίας του μοντέλου που αντιστοιχεί στη θέση και διεύθυνση που επιλέχθηκε. Δίπλα με μαύρο χρώμα παρουσιάζεται γραφικά ο αισθητήρας πάνω στην κατασκευή.
- 4. Πατώντας το κουμπί *Install Sensor* γίνεται η εγκατάσταση του αισθητήρα. Ο αισθητήρας θα εμφανιστεί αυτόματα πάνω στη λίστα των ήδη εγκαταστημένων αισθητήρων.
- 5. Η διαδικασία 2 έως 4 επαναλαμβάνεται για κάθε αισθητήρα.
- 6. Στην περίπτωση που ο χρήστης θέλει να απεγκαταστήσει έναν αισθητήρα, τον επιλέγει από τη λίστα *Select Sensor* και πατά το κουμπί Uninstall. Το κουμπί *Uninstall All* απεγκαταστεί όλους τους αισθητήρες από την κατασκευή.

#### Απόκριση Προγράμματος

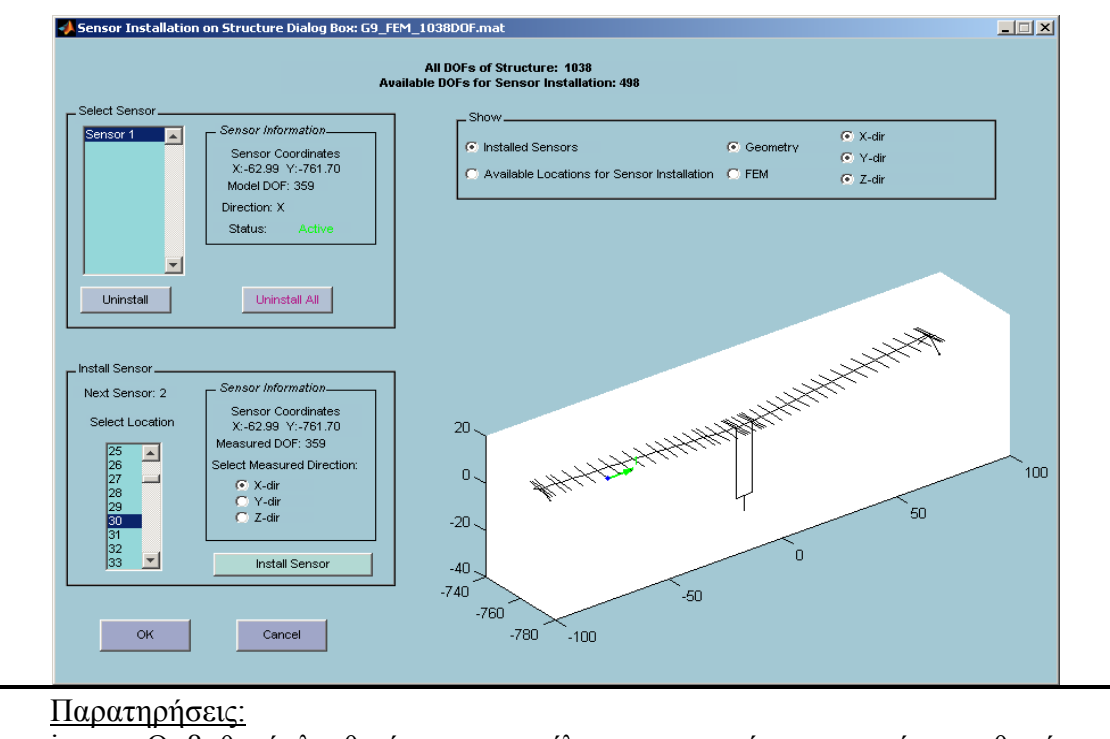

i. Οι βαθμοί ελευθερίας του μοντέλου πεπερασμένων στοιχείων αριθμούνται με την εξής σειρά: στροφές γύρω από τον x, τον y και τον z άξονα και στη συνέχεια οι μετατοπίσεις στους x, y και z άξονες. Για το λόγο ότι οι μετρήσεις της δυναμικής συμπεριφοράς των κατασκευών γίνονται κυρίως μετρώντας τη μεταφορική κίνηση της κατασκευής (μετατόπιση, ταχύτητα, επιτάχυνση), διαθέσιμοι βαθμοί ελευθερίας για την εγκατάσταση αισθητήρων είναι μόνο οι μεταφορικοί.

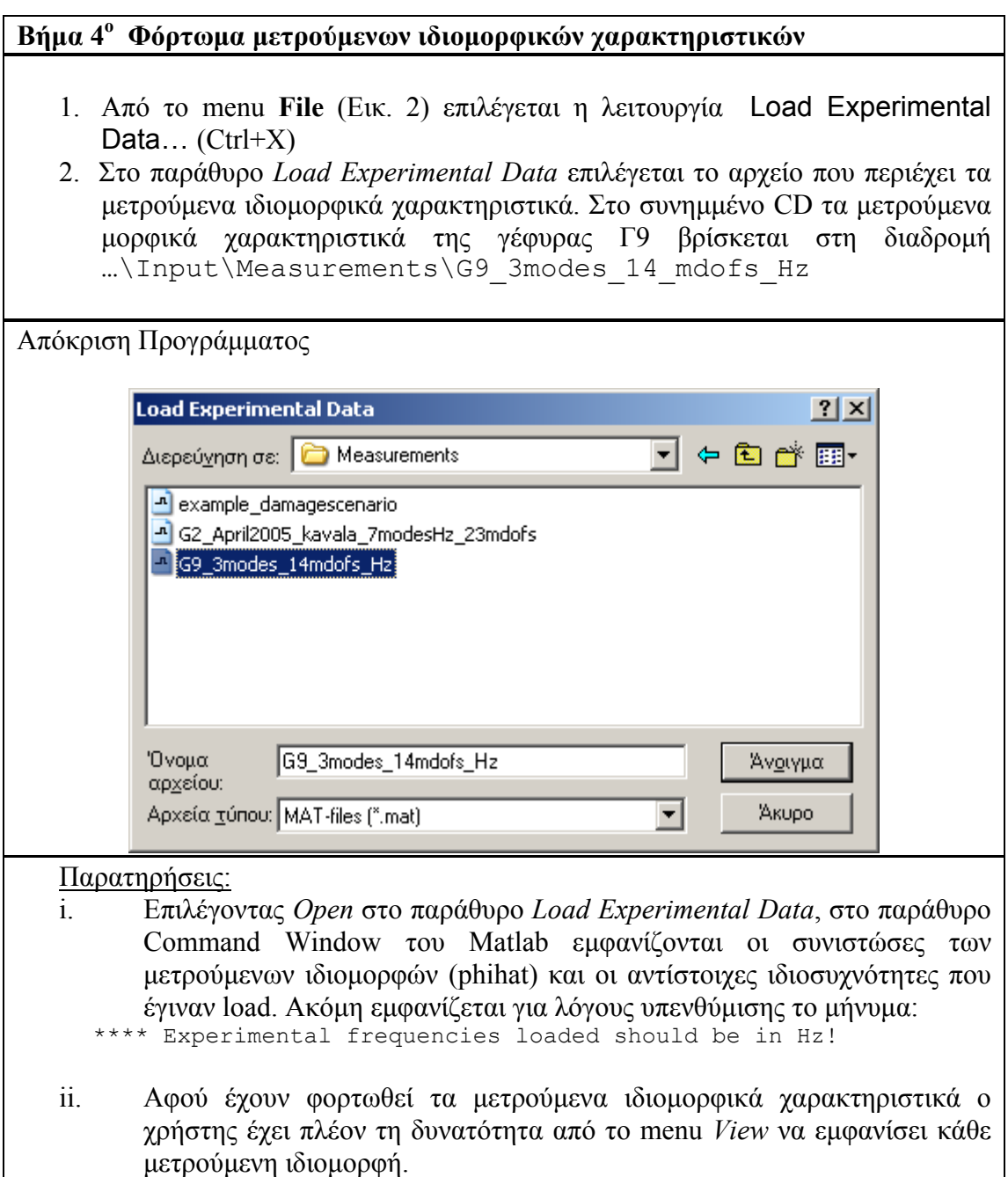

#### **Βήμα 5<sup>ο</sup> Ομαδοπόιηση παραμέτρων του μοντέλου (επιλογή των** *q* **)**

- 1. Από το menu **Options** (Εικ. 4α) επιλέγεται η λειτουργία Grouping… (Ctrl+G) για να ανοίξει το παράθυρο διαλόγου ομαδοποίησης των παραμέτρων (Grouping Parameters Dialog Box, Εικ. 9).
- 2. Στην επιλογή Define # of Groups επιλέγεται ο αριθμός των ομάδων (*q* **)** που θα δημιουργηθούν.
- 3. Επιλέγεται η ενεργή ομάδα (Active Group) και δίπλα εμφανίζονται οι παράμετροι οι οποίες ανήκουν στην ενεργή ομάδα.
- 4. Στη λίστα Available Parameters εμφανίζονται όλες οι διαθέσιμες παράμετροι οι οποίες δεν ανήκουν σε καμία από τις ομάδες. Επιλέγοντας μία από τις διαθέσιμες παραμέτρους και πατώντας το κουμπί Add in Group η παράμετρος που επιλέχθηκε εισάγεται στην ενεργή ομάδα.
- 5. Για να αφαιρεθεί μία παράμετρος από την ενεργή ομάδα, επιλέγεται από τη λίστα Parameters Selected in Group και με το κουμπί Remove Selected αφαιρείται και μεταφέρεται κάτω στις διαθέσιμε παραμέτρους.
- 6. Η διαδικασία επαναλαμβάνεται για όλα τα groups των παραμέτρων

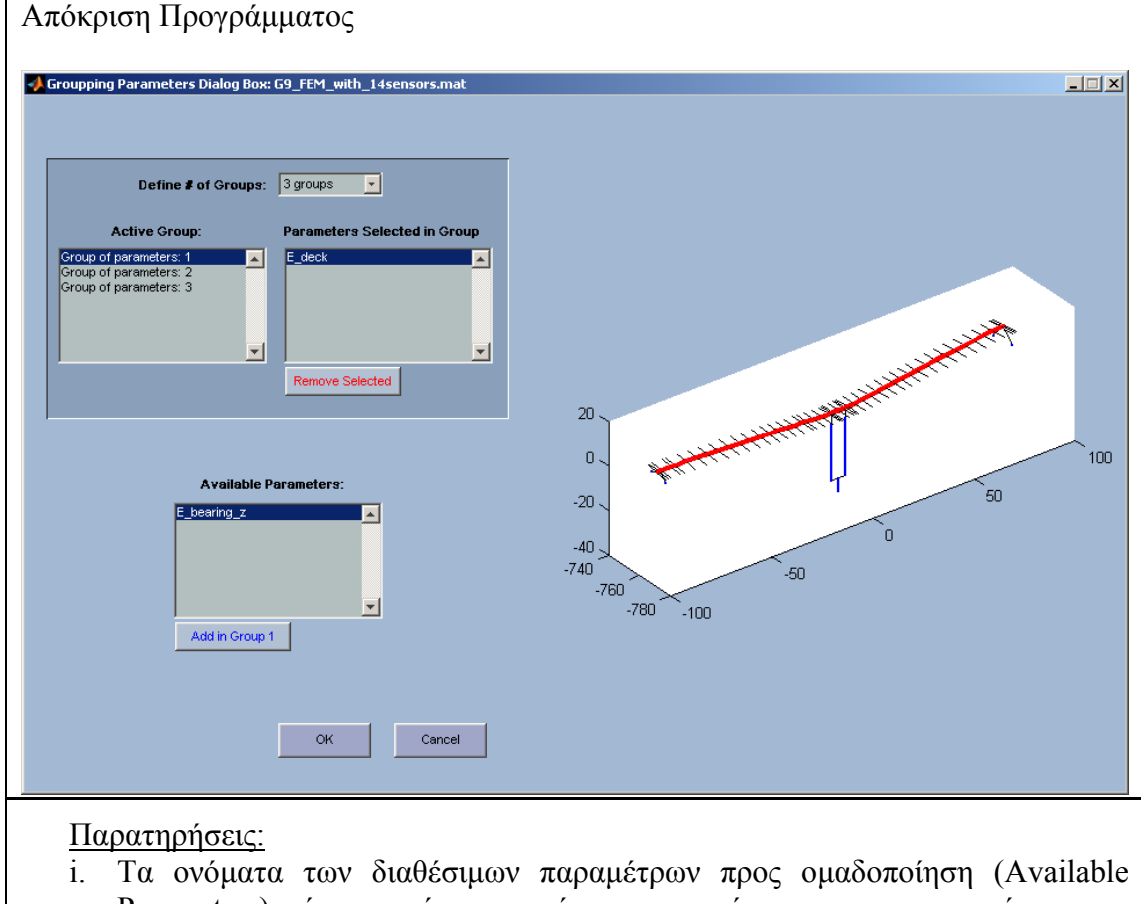

Parameters) είναι αυτά που ορίστηκαν κατά την παραμετροποίηση του μοντέλου στο COMSOL Multiphysics όπως αυτή παρουσιάστηκε στην παράγραφο 2 (βήμα 2).

### **Βήμα 6<sup>ο</sup> Ρυθμίσεις του αλγόριθμου αναθεώρησης**

- 1. Από το menu **Options** (Εικ. 4α) επιλέγεται η λειτουργία Model Updating και Methodology Options (Ctrl+M)
- 2. Στο παράθυρο διαλόγου επιλογών αναθεώρησης (Modal Updating Options Dialog Box, Εικ. 11) ο χρήστης έχει τη δυνατότητα να ρυθμίσει τον αλγόριθμο της αναθεώρησης που θα χρησιμοποιηθεί.
- 3. Επιλέγονται οι προεπιλεγμένες και προτεινόμενες τιμές (Default) οι οποίες αντιστοιχούν στον αλγόριθμο ίσης στάθμισης των υπολοίπων χωρίς τη χρήση εξελικτικών αλγορίθμων, χρησιμοποίηση του Modal Assurance Criterion και ομαδοποίηση των ιδιομορφικών χαρακτηριστικών σε δύο ομάδες, μία ομάδα περιέχει τις πρώτες τρεις ιδιοσυχνότητες και μία ομάδα περιέχει τις αντίστοιχες ιδιομορφές.
- 4. Ο αριθμός των μετρούμενων ιδιομορφών (Number of Measured Modes) θα είναι 3, ενώ ο αριθμός των ιδιομορφών που υπολογίζονται από το μοντέλο (Number of Model Modes) θα είναι 6. Οι αρχικές εκτιμήσεις για τα *q* (Initial Estimates for theta) θα είναι μονάδες ([1 1 1]).

Απόκριση Προγράμματος

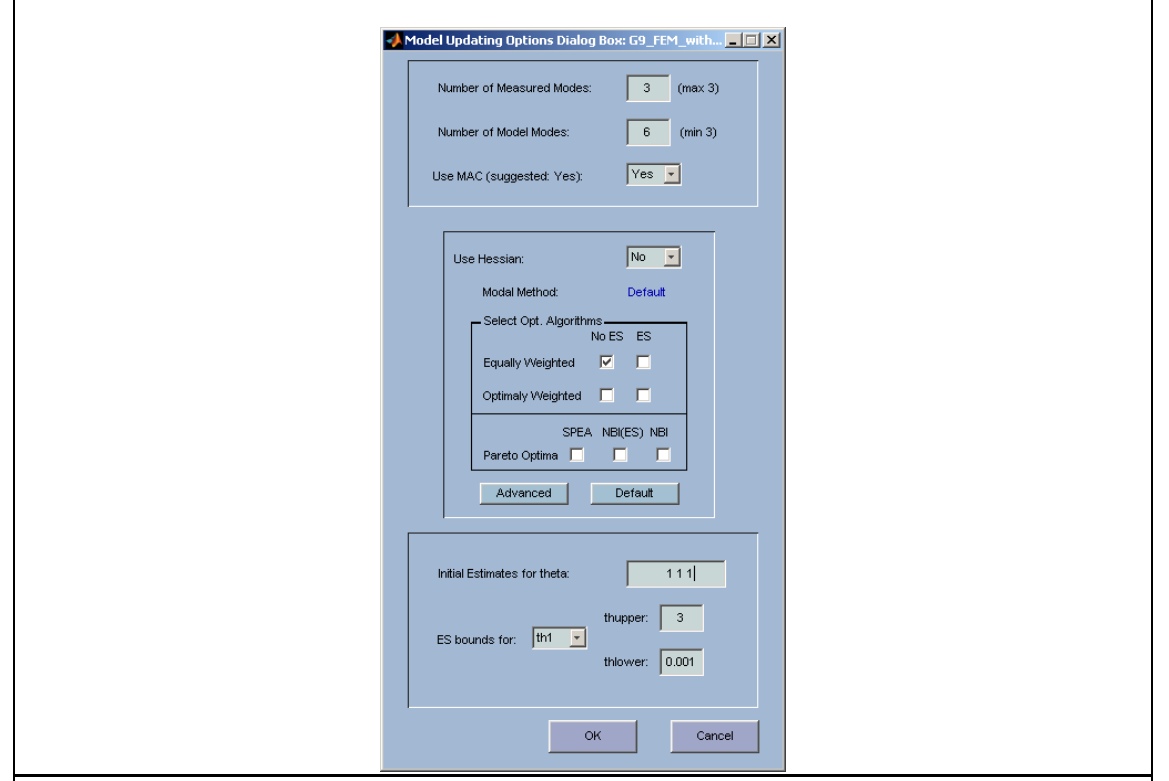

#### Παρατηρήσεις:

i. Οι επιλογή των αλγόριθμων βελτιστοποίησης που θα χρησιμοποιηθούν για την αναθεώρηση του εκάστοτε μοντέλου πεπερασμένων στοιχείων καθώς και οι επιλογές των αρχικών εκτιμήσεων αλλά και των ορίων όταν χρησιμοποιούνται οι εξελικτικοί αλγόριθμοι, απαιτούν από το χρήστη να έχει πλήρη γνώση της συμπεριφοράς του μοντέλου που θα αναθεωρηθεί σε συνδυασμό με σωστή παραμετροποίηση του μοντέλου. Μη επιτυχημένη πρόβλεψη των επιλογών αυτών μπορεί να προκαλέσει προβλήματα κατά τη διαδικασία αναθεώρησης, με πιο κοινό το πρόβλημα της μη σύγκλισης των επαναληπτικών αλγόριθμων βελτιστοποίησης που χρησιμοποιούνται.

### **Βήμα 7<sup>ο</sup> Ρυθμίσεις του αλγόριθμου βελτιστοποίησης βαθμίδας**

- 1. Από το menu **Options** (Εικ. 4α) επιλέγεται η λειτουργία Model Updating και Optimization Options (Ctrl+Q)
- 2. Στο παράθυρο διαλόγου επιλογών βελτιστοποίησης (Quasi Newton Options Dialog Box, Εικ. 12) ο χρήστης έχει τη δυνατότητα να ρυθμίσει τον αλγόριθμο της βελτιστοποίησης βαθμίδας που θα χρησιμοποιηθεί.
- 3. Για την επιλογή χρήσης (on/off) των αναλυτικών σχέσεων για τις παραγώγους των αντικειμενικών συναρτήσεων η επιλογή GradObj αναφέρεται στις πρώτες παραγώγους ενώ η επιλογή Hessian αναφέρεται στις δεύτερες παραγώγους.

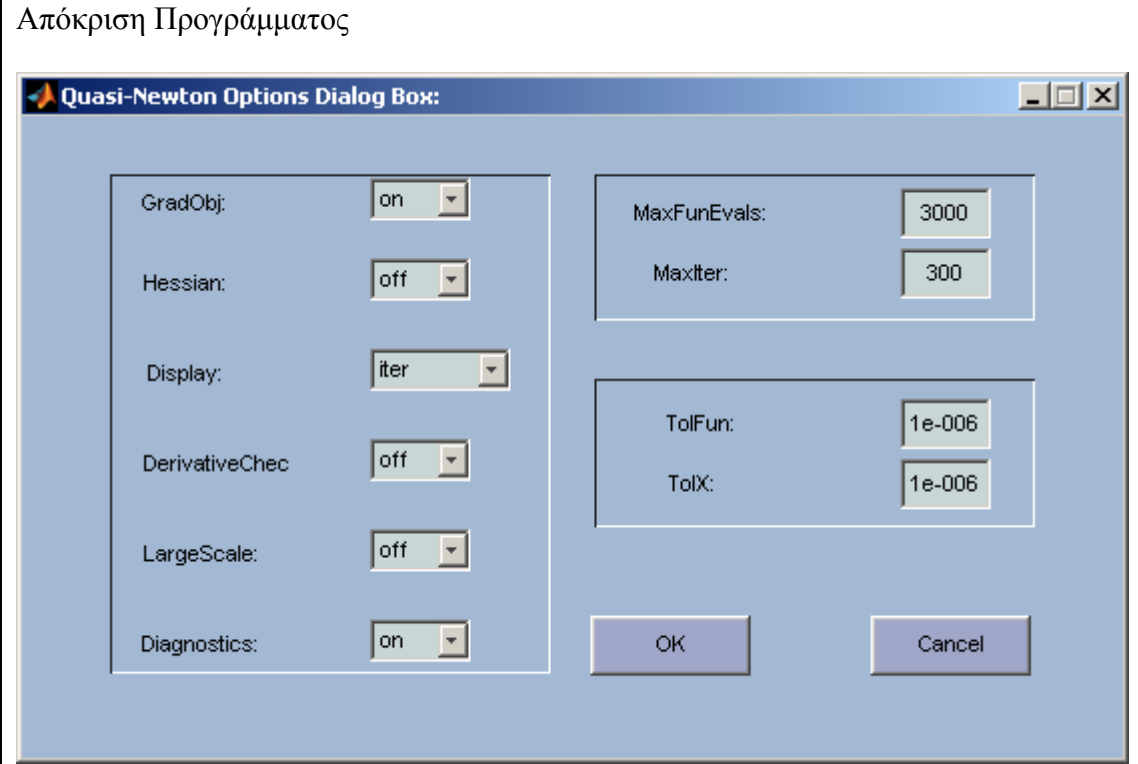

Παρατηρήσεις:

i. Επιλέγοντας να χρησιμοποιηθούν οι αναλυτικές εκφράσεις για τις δεύτερες παραγώγους (Hessian: on) αυτόματα ο αλγόριθμος βελτιστοποίησης αλλάζει σε LargeScale: on. Λεπτομέρειες για τους αλγόριθμος βελτιστοποίησης που υπάρχουν στο εγχειρίδιο βοήθειας του Optimization Toolbox του MATLAB.

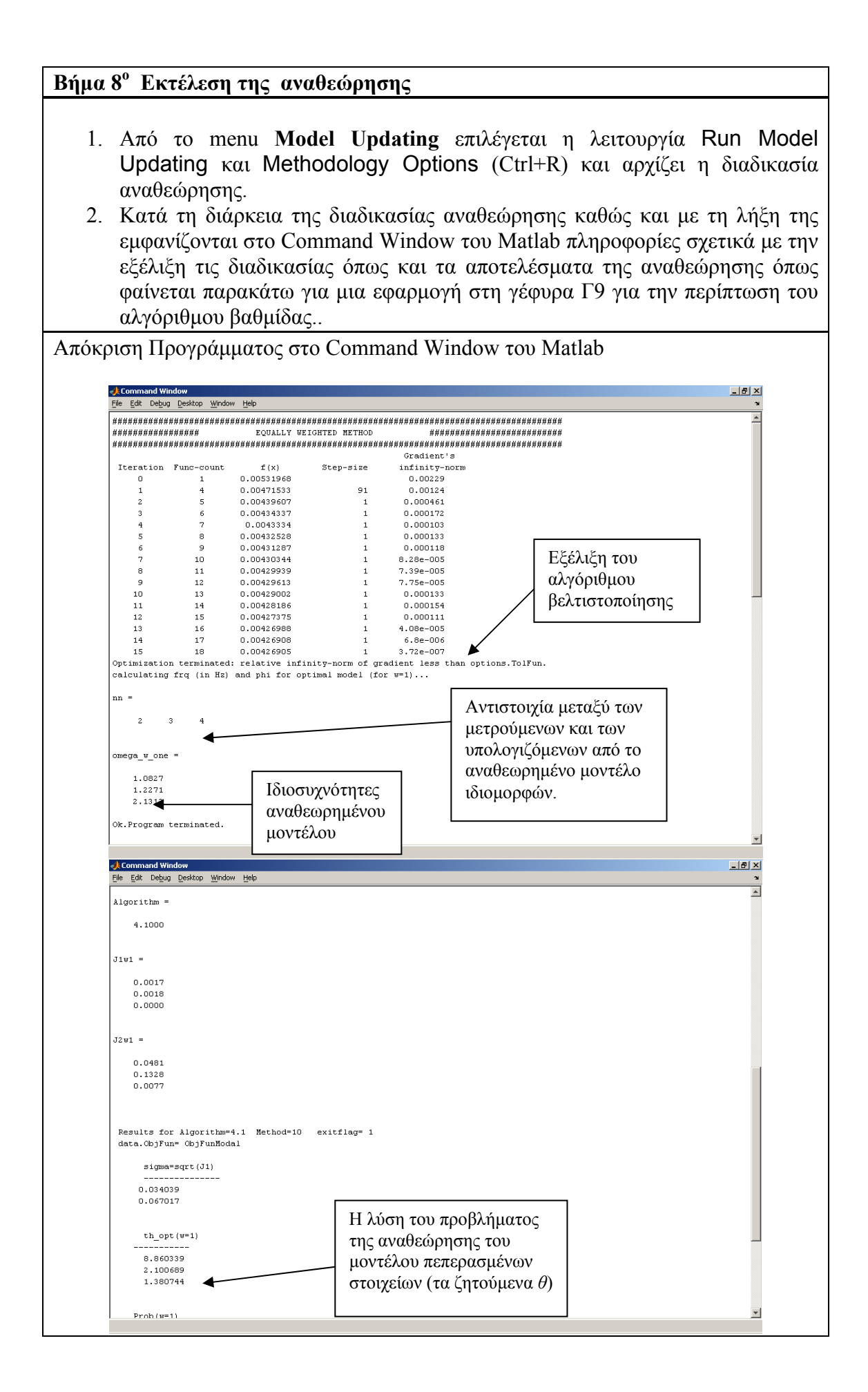

### **Βήμα 9<sup>ο</sup> Παρουσίαση αποτελεσμάτων – Έξοδος του προγράμματος**

- 1. Για να αποθηκευθούν τα αποτελέσματα έτσι ώστε ο χρήστης να μπορεί να τα καλέσει στο μέλλον από το menu **File** (Εικ. 16) επιλέγεται η λειτουργία Save Post Processing Data.
- 2. Από το menu **Options** (Εικ. 17) επιλέγεται η ενεργή αναθεώρηση (Select Run Event) και επιλέγεται η ενεργή λύση (Select Solution). Επιλέγοντας την λειτουργία Update Nominal Model υπολογίζεται το αναθεωρημένο μοντέλο πεπερασμένων στοιχείων. Η επιλογή Restore Nominal Model επαναφέρει το ονομαστικό μοντέλο πεπερασμένων στοιχείων (αυτό που φόρτωσε στο βήμα 2)
- 3. Η επιλογή Create Output File δημιουργεί συνοπτικό αρχείο εξόδου. Παράδειγμα ενός τέτοιου αρχείου εξόδου υπάρχει στο τέλος του εγχειριδίου.
- 4. Ο χρήστης από το menu **Plot** (Εικ. 18) έχει τη δυνατότητα να παρουσιάσει στα αριστερά του παράθυρου εξόδου τις ιδιομορφές του παρόντος μοντέλου (του ονομαστικού ή του αναθεωρημένου αν έχει εκτελέσει τη λειτουργία Update Nominal Model από το menu Options) με την επιλογή Current Model Modeshapes, ενώ με την επιλογή Experimental Modeshapes παρουσιάζονται στα δεξιά του παράθυρου εξόδου οι μετρούμενες ιδιομορφές. Η επιλογή Theta Variance παρουσιάζει και γραφικά τα αποτελέσματα της αναθεώρησης.

Απόκριση Προγράμματος Post Processing Graphical User Interfa  $\overline{\phantom{aa}}$ File Options Plot **D<del>CBS RQQ ♡ O Q D D D D</del>** Model Mode #3 0.661376 Hz  $2.5$ 50  $E<sub>0</sub>$  $\sqrt{ }$  $15$  $\mathbf{a}$ 100  $-50$ ้รถ .<br>50  $-700$  $\Omega$ Ò  $-750$  $-740$ <br> $-760$ <br> $-780$  $-50$ ้เริก  $-800$   $-100$  $-50$ ົ-100  $0.5$ 

### **Παράδειγμα αρχείου εξόδου**

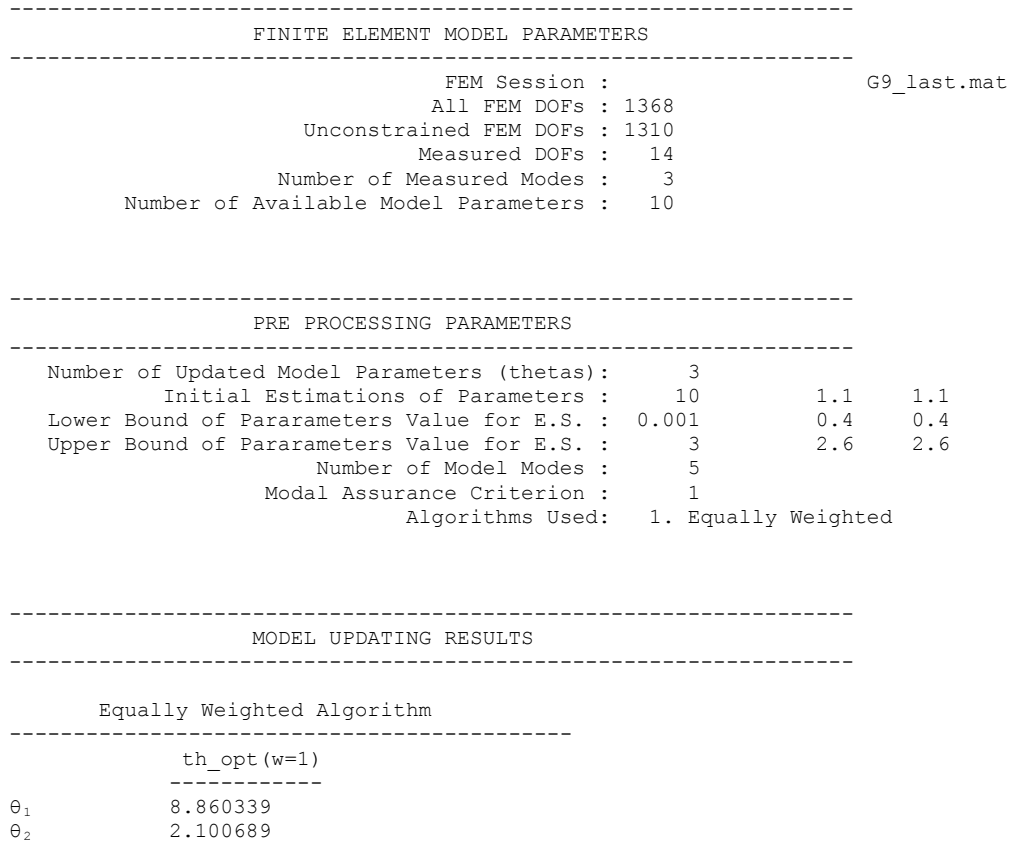

 $\theta_3$  1.380744